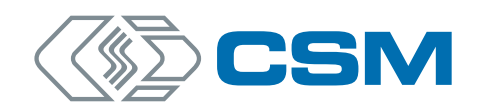

# **Titel TH CAN MM-Serie**

Bedienungsanleitung

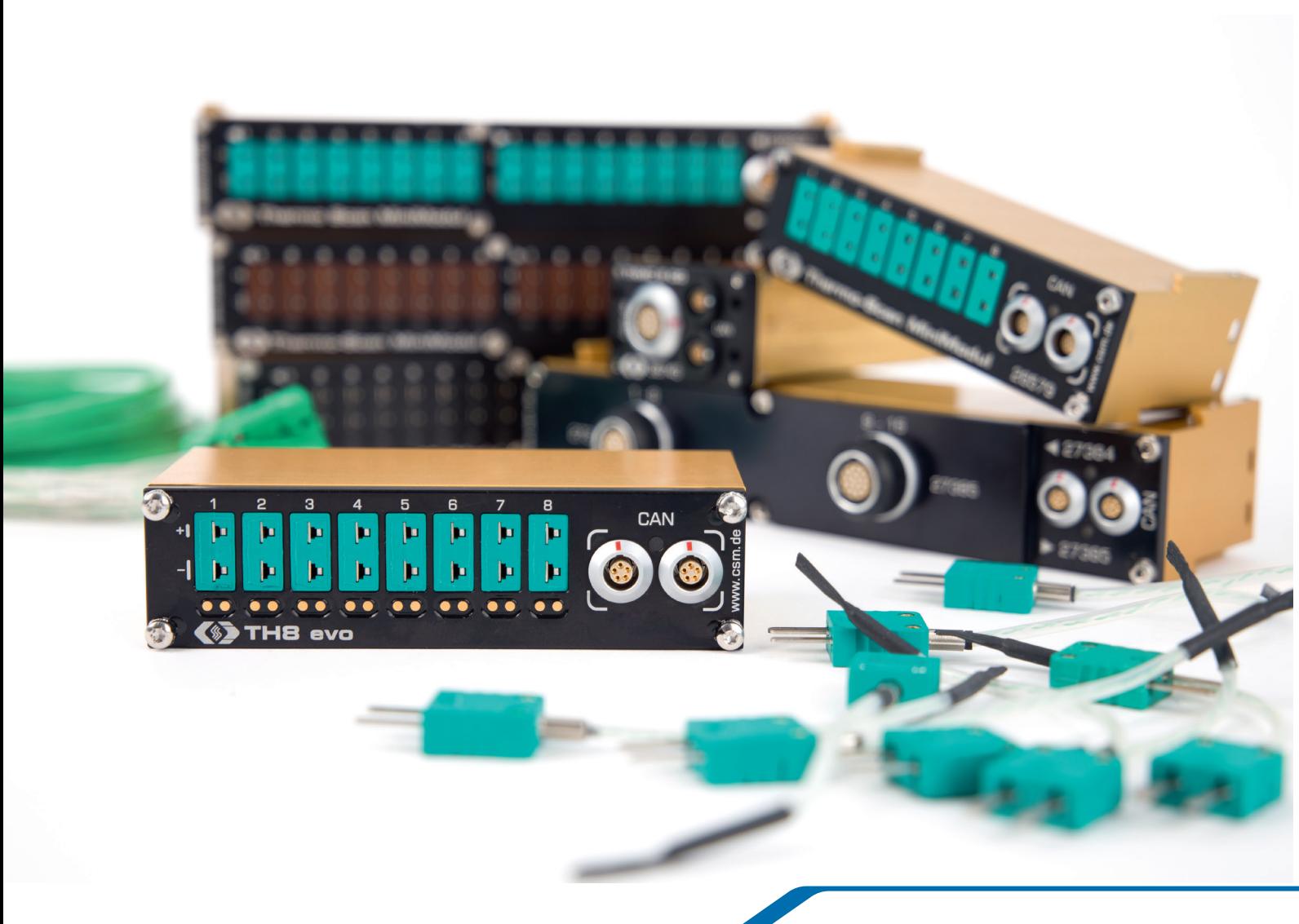

Innovative Mess- und Datentechnik

### Copyright

Alle in diesem Dokument beschriebenen Konzepte und Verfahren sind geistiges Eigentum der CSM GmbH.

Das Kopieren oder die Benutzung durch Dritte ohne die schriftliche Genehmigung der CSM GmbH ist strengstens untersagt.

Dieses Dokument kann sich jederzeit und ohne Vorankündigung ändern!

### Warenzeichen

Alle in diesem Dokument genannten Warenzeichen sind Eigentum ihrer jeweiligen Inhaber.

### Entsorgung/Recycling des Produkts

Befindet sich dieses Symbol (durchgestrichene Abfalltonne auf Rädern) auf dem Gerät, bedeutet dies, dass für dieses Gerät die Europäische Richtlinie 2012/19/EU gilt.

Durch die korrekte Entsorgung Ihrer Altgeräte werden Umwelt und Menschen vor möglichen negativen Folgen geschützt.

Informieren Sie sich über die örtlichen Bestimmungen zur getrennten Sammlung elektrischer und elektronischer Geräte.

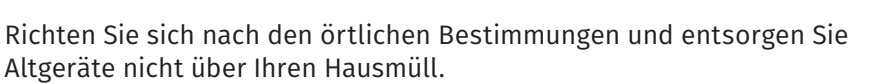

### Kontaktinformation

CSM bietet für seine Produkte Support an, der sich über den gesamten Produktlebenszyklus erstreckt. Aktualisierungen für die einzelnen Komponenten (z. B. Dokumentation, Konfigurationssoftware und Firmware) werden auf der CSM Webseite zur Verfügung gestellt. Um auf dem aktuellen Stand zu bleiben, empfiehlt es sich daher, den Download-Bereich der CSM Webseite wenigstens einmal pro Monat auf Aktualisierungen zu prüfen.

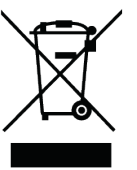

# **Inhalt**

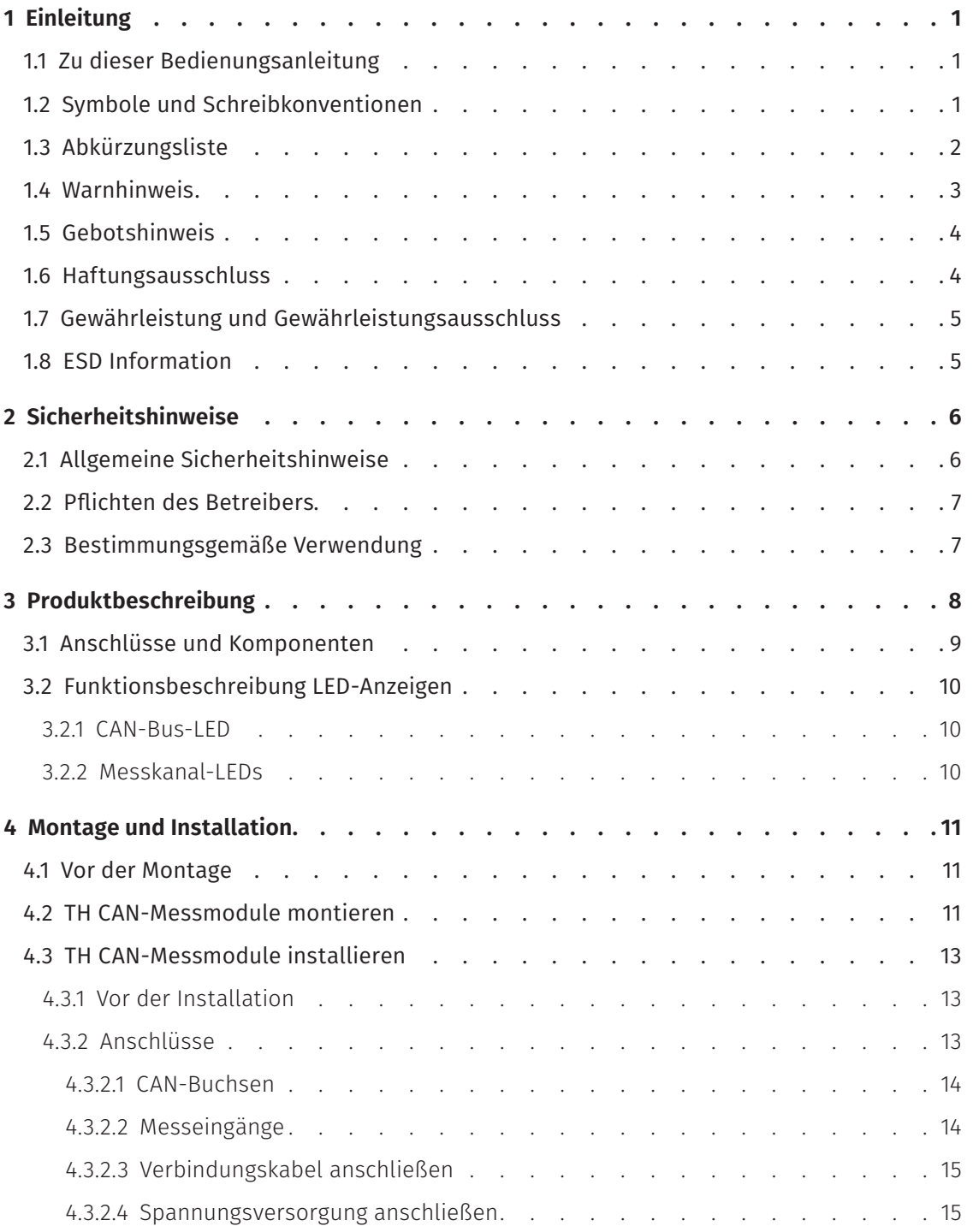

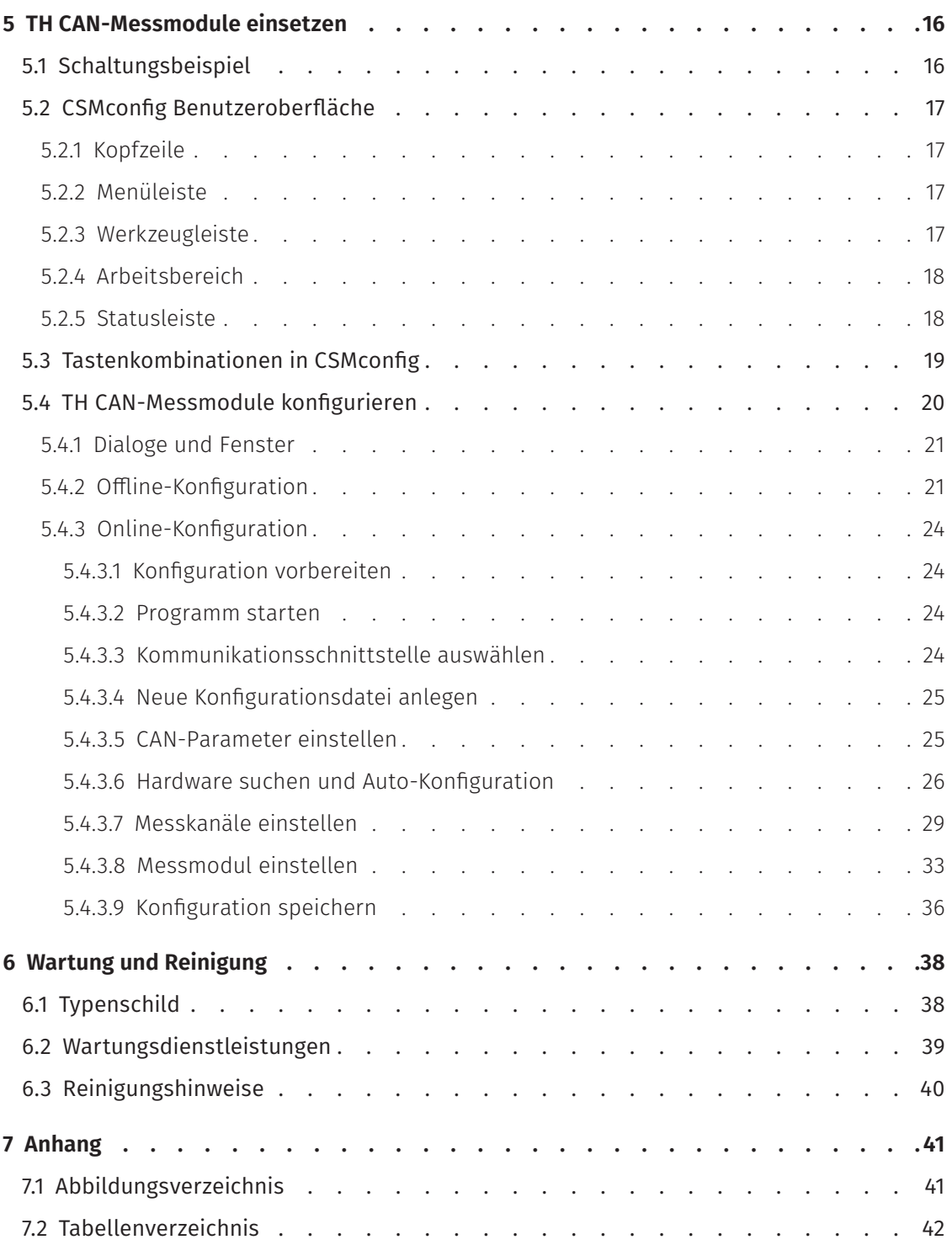

# <span id="page-4-0"></span>**1 Einleitung**

# **1.1 Zu dieser Bedienungsanleitung**

Diese Anleitung enthält wichtige Informationen zur Montage, Installation und Konfiguration des Produkts. Vor Installation und erstmaliger Inbetriebnahme sollte das gesamte Dokument sorgfältig gelesen werden.

# **1.2 Symbole und Schreibkonventionen**

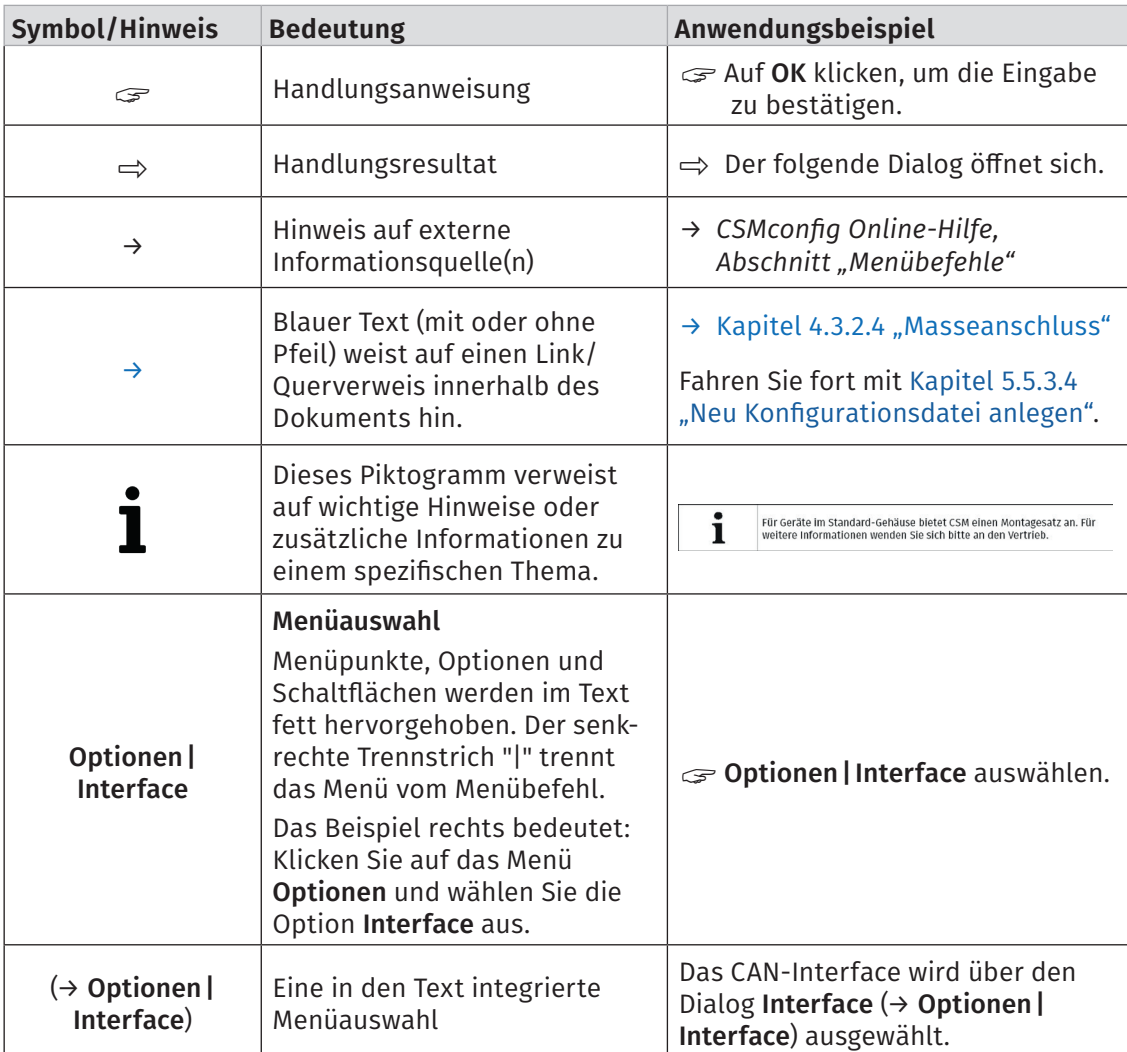

Tab. 1-1: Symbole und Schreibkonventionen

# <span id="page-5-0"></span>**1.3 Abkürzungsliste**

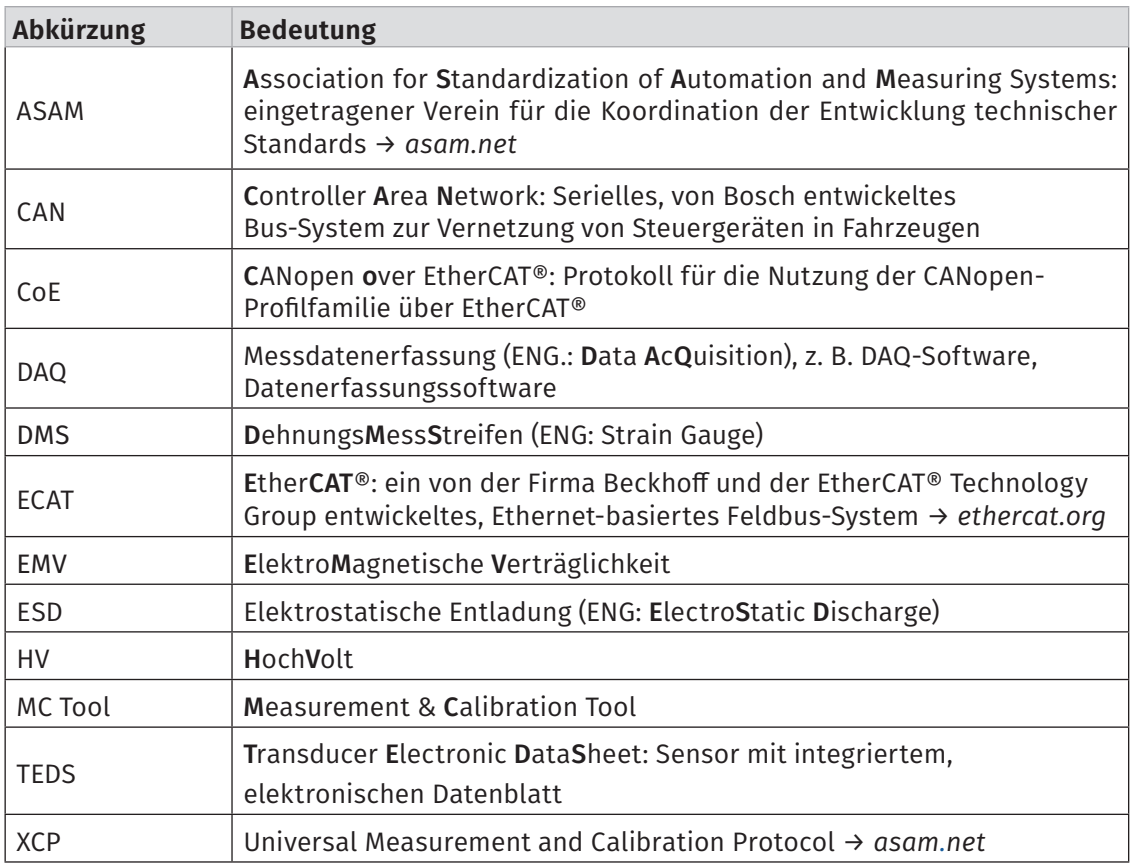

Tab. 1-2: Abkürzungsliste

# <span id="page-6-0"></span>**1.4 Warnhinweis**

Ein Warnhinweis weist auf konkrete oder potentielle Gefahrensituationen hin. Bei Nichtbeachtung eines Warnhinweises drohen Verletzungs- oder Lebensgefahr für Personen und/ oder Sachschäden.

Diese Anleitung enthält Warnhinweise, die der Benutzer beachten muss, um einen sicheren Betrieb zu gewährleisten und Schaden von Personen und Gegenständen abzuwenden.

### Aufbau von Warnhinweisen

Ein Warnhinweis besteht aus folgenden Komponenten:

- $\blacktriangleright$  Warnsymbol
- $\blacktriangleright$  Signalwort
- ▶ Quelle/Art der Gefährdung
- **Mögliche Konsequenzen im Falle der Nichtbeachtung**
- **K**Maßnahmen zur Abwendung der Gefährdung

### Warnsymbole

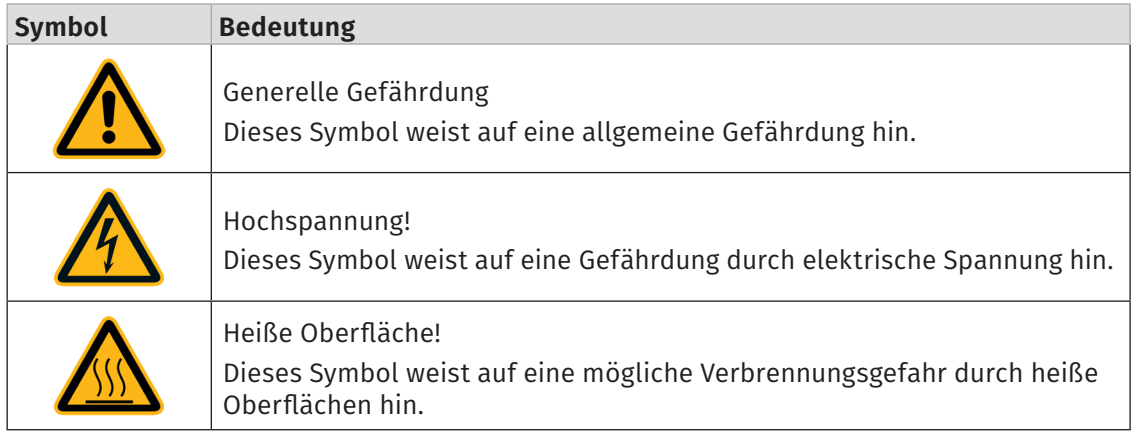

Tab. 1-3: Warnhinweise

### Signalwörter

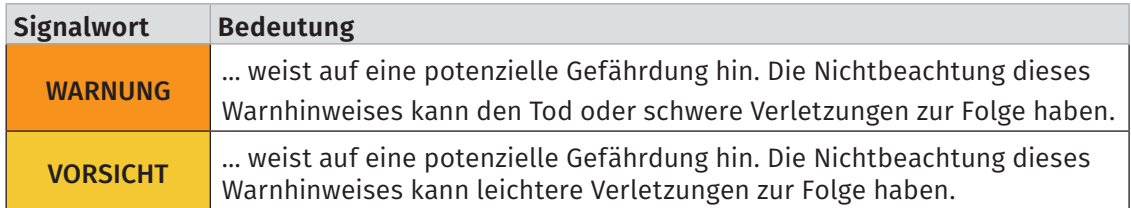

Tab. 1-4: Signalwörter

Gehen von einer Gefahrenquelle mehrere Gefahrenpotenziale aus, wird der Warnhinweis verwendet (Signalwort/Symbol), der auf das größere Gefahrenpotenzial hinweist. Ein Warnhinweis, der beispielsweise vor Lebensgefahr oder Verletzungsrisiken warnt, kann auch auf das potenzielle Risiko von Sachschäden hinweisen.

# <span id="page-7-0"></span>**1.5 Gebotshinweis**

Ein Gebotshinweis enthält wichtige Informationen zu dem in der Anleitung beschriebenen Produkt. Bei Nichtbeachtung eines Gebotshinweises drohen Nichtfunktion und/oder Sachund Materialschaden. Ein Gebotshinweis ist an dem blauen Symbol @ und dem Signalwort HINWEIS zu erkennen.

### Beispiel

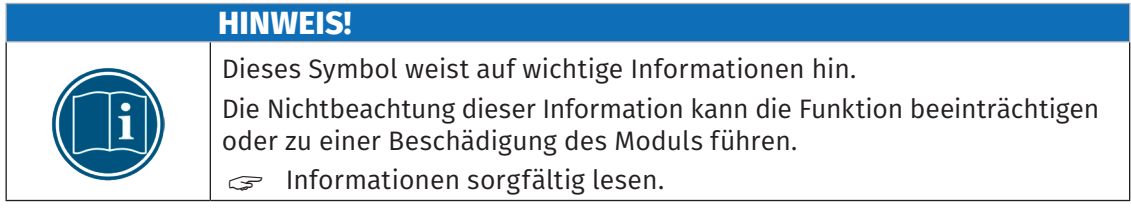

### Symbole

| <b>Symbol</b> | <b>Bedeutung</b>                                                                                                    |
|---------------|----------------------------------------------------------------------------------------------------|
|               | Dieses Symbol weist auf wichtige Informationen hin. Nichtbeachtung<br>dieser Information kann die korrekte Funktion beeinträchtigen oder die<br>Beschädigung des Moduls zur Folge haben. |
|               | Für die Anwendung geeignete Sicherheitshandschuhe tragen.                                                                                                    |
|               | Modul vor Beginn der Arbeiten ausstecken.                                                                                                    |

Tab. 1-5: Symbole für Gebotshinweise

# **1.6 Haftungsausschluss**

Diese Bedienungsanleitung sowie weitere Dokumente sind Teil des Produkts und enthalten wichtige Informationen für dessen sichere und effiziente Verwendung. Zur Aufrechterhaltung des hohen Qualitätsniveaus wird das Produkt kontinuierlich weiterentwickelt, was dazu führen kann, dass sich technische Details des Produkts kurzfristig ändern. Infolgedessen kann es zu inhaltlichen Abweichungen der vorliegenden Dokumentation vom technischen Stand des Produkts kommen. Aus dem Inhalt der Produktdokumentation können daher keinerlei Ansprüche an den Hersteller abgeleitet werden.

Die Computer-Systeme-Messtechnik GmbH (im Weiteren "CSM" genannt) haftet nicht für technische bzw. redaktionelle Fehler oder fehlende Informationen.

CSM übernimmt keinerlei Haftung für Schäden, die aus der unsachgemäßen Verwendung des Produkts und/oder der Nichtbeachtung der Produktdokumentation, insbesondere der Sicherheitshinweise, resultieren.

### → [Kapitel 2 "Sicherheitshinweise"](#page-9-1)

## <span id="page-8-0"></span>**1.7 Gewährleistung und Gewährleistungsausschluss**

Die Gewährleistung erstreckt sich auf die Sicherheit und Funktionalität des Produkts innerhalb des Gewährleistungszeitraums. Von der Gewährleistung ausgeschlossen sind Ersatzleistungen, die auf eventuellen Folgeschäden bedingt durch Fehl- oder Nichtfunktion des Produkts gründen.

Die Gewährleistung erlischt, wenn:

- $\blacktriangleright$  das Produkt unsachgemäß behandelt wird,
- $\triangleright$  vorgeschriebene Wartungsintervalle nicht eingehalten werden,
- $\blacktriangleright$  die Informationen in der zum Produkt gehörenden Dokumentation, insbesondere die Sicherheitshinweise nicht beachtet werden,
- $\blacktriangleright$  das Produkt verändert wird,
- ▶ das Produkt mit Zusatzgeräten oder Teilen betrieben wird, die vom Hersteller des Produkts nicht explizit für den Betrieb freigegeben sind.
- → [Kapitel 2 "Sicherheitshinweise"](#page-9-1)

## **1.8 ESD Information**

Der Hersteller des Produkts erklärt, dass Messmodule der TH CAN MM-Serie konform zu den Anforderungen der EU-Richtlinie 2014/30/EU sind.

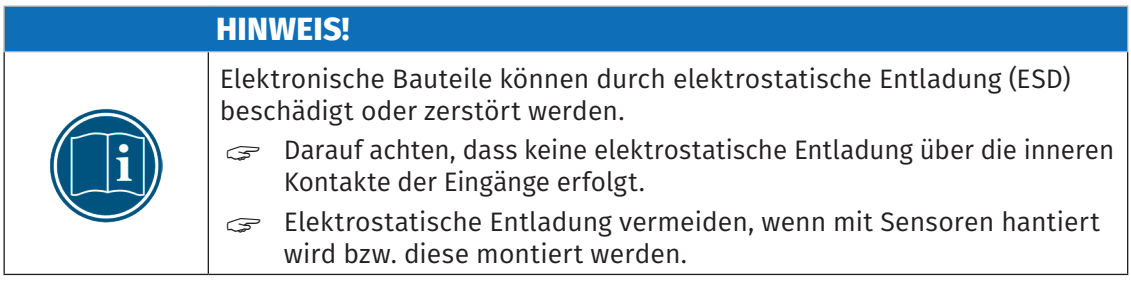

# <span id="page-9-1"></span><span id="page-9-0"></span>**2 Sicherheitshinweise**

Dieses Kapitel enthält wichtige sicherheitsrelevante Informationen. Bitte lesen Sie die folgenden Abschnitte aufmerksam durch.

# **2.1 Allgemeine Sicherheitshinweise**

Bei der Entwicklung und Herstellung von Messmodulen der TH CAN MM-Serie wurden alle relevanten Sicherheitsstandards berücksichtigt. Dennoch können die Gefährdung des Lebens von Benutzer und weiteren Personen sowie Sachschäden nicht ausgeschlossen werden.

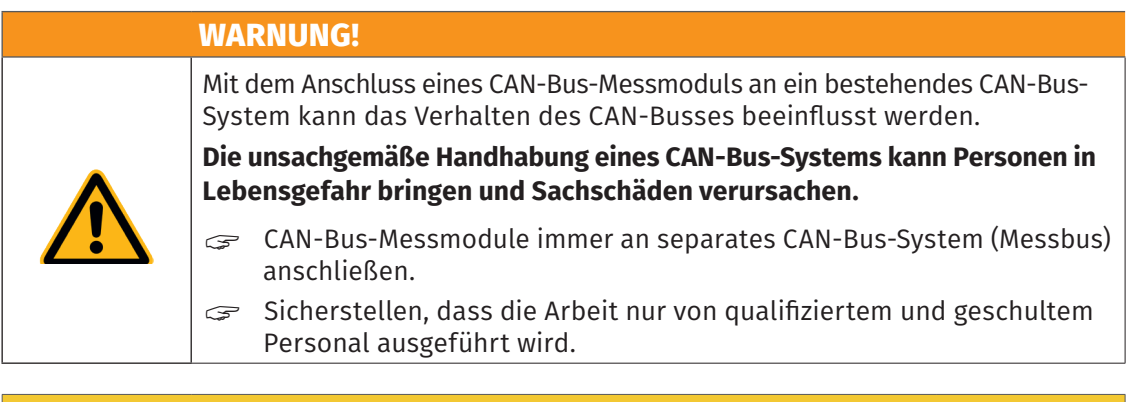

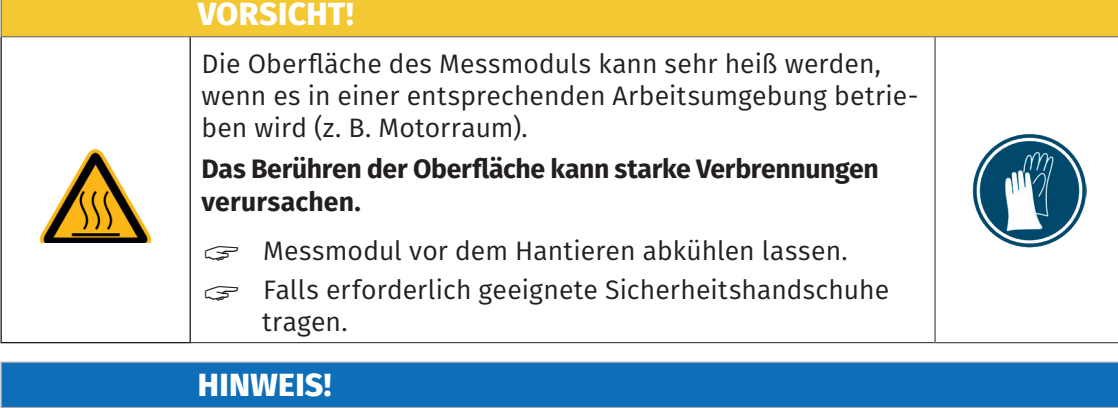

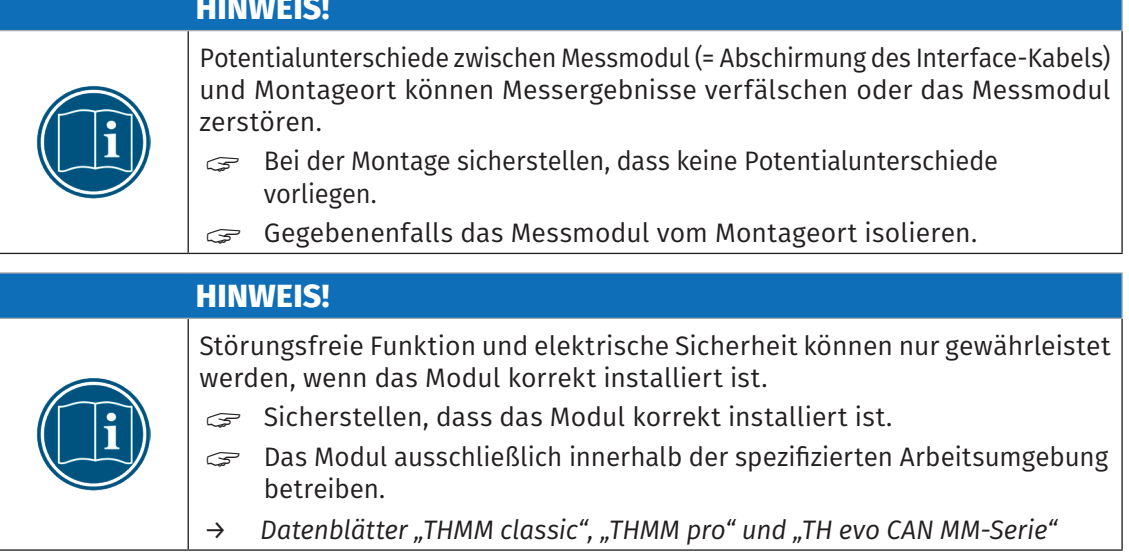

# <span id="page-10-0"></span>**2.2 Pflichten des Betreibers**

- ▶ Der Betreiber hat sicherzustellen, dass nur qualifiziertes und autorisiertes Personal mit der Handhabung des Produkts betraut wird. Dies gilt für Montage, Installation und Bedienung.
- ▶ Ergänzend zur technischen Dokumentation des Produkts sind vom Betreiber ggf. auch noch Betriebsanweisungen im Sinne des Arbeitsschutzgesetzes<sup>1</sup> und der Betriebssicherheitsverordnung1 bereitzustellen.

## **2.3 Bestimmungsgemäße Verwendung**

- **Messmodule der TH CAN MM-Serie wurden für Temperaturmessungen mit Thermoelementen** entwickelt.
- ▶ Diese Messmodule dürfen nur unter den Betriebsbedingungen verwendet werden, die in den technischen Spezifikationen definiert sind.
	- *→ [Datenblätter "THMM classic", "THMM pro" und "TH evo CAN MM-Serie"](https://www.csm.de/de/component/jdownloads/send/4-datenblaetter-can-minimodule/5-datenblatt-ptmm)*
- f Die Übereinstimmung mit der bestimmungsgemäßen Verwendung beinhaltet auch, dass die Begleitdokumentation sorgfältig zu lesen ist und die enthaltenen Anweisungen beachtet werden.
- ► Das Kalibrieren von Messmodulen darf nur durch autorisierte Kalibrierlabore (z. B. CSM Kalibrierlabor) erfolgen.
- $\blacktriangleright$  Reparaturarbeiten dürfen nur von CSM ausgeführt werden.
- ▶ Der Betreiber trägt die alleinige Verantwortung dafür, wenn ein Messmodul auf eine Art und Weise verwendet wird, die nicht der bestimmungsgemäßen Verwendung entspricht.

<sup>1</sup> Außerhalb des Geltungsbereichs dieses Gesetzes bzw. dieser Verordnung sind die an der Betriebsstätte des Produkts geltenden entsprechenden landesspezifischen Richtlinien und Verordnungen zu beachten.

# <span id="page-11-0"></span>**3 Produktbeschreibung**

Messmodule der TH CAN MM-Serie sind CAN-basierte, robuste und kompakte Messmodule für Temperaturmessungen mit Thermo-Elementen.

Die Messeingänge der Messmodule sind mit Mini-Thermo-Einzelbuchsen ausgestattet.<sup>2</sup> Standardmäßig sind Messmodule der TH CAN MM-Serie mit Messeingängen vom Typ K ausgestattet. THMM pro Messmodule sind darüber hinaus auch mit Messeingängen vom Typ J oder Typ T erhältlich.

- ▶ 8 bzw. 16 Messeingänge für Temperaturmessungen mit Thermo-Elementen
- $\blacktriangleright$  Messbereiche
	- $\triangleright$  Typ K (NiCr-Ni): -270 °C bis +1372 °C
	- $\triangleright$  Typ J (Fe-CuNi): -210 °C bis +1200 °C
	- $\triangleright$  Typ T (Cu-CuNi): -270 °C bis +400 °C
- ▶ Betriebstemperaturbereich: -40°C bis +125°C

#### Technische Basisdaten

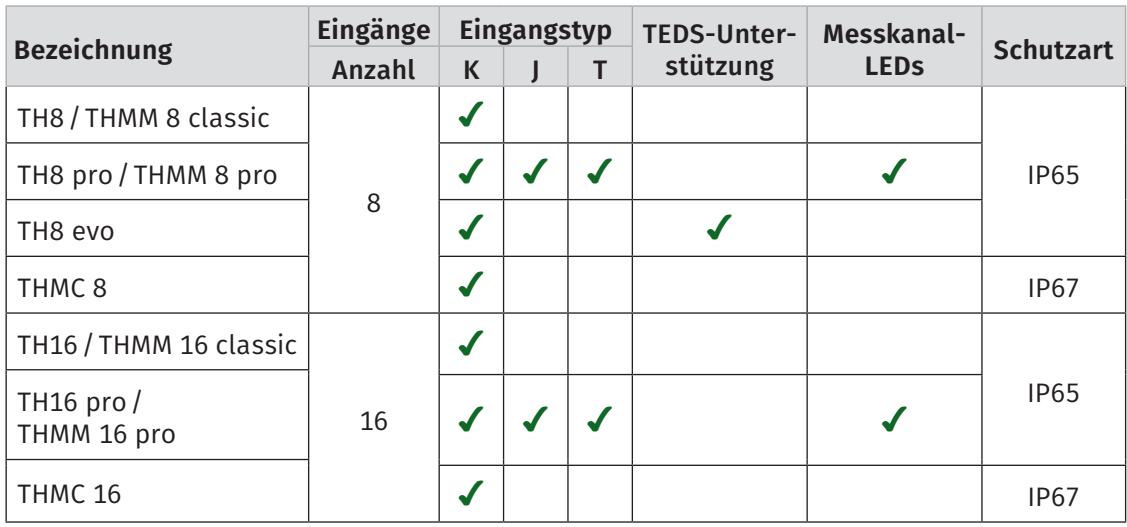

Tab. 3-1: Technische Basisdaten der TH CAN MM-Serie

### TEDS-Unterstützung

Bei Messmodulen vom Typ TH8 evo sind die Messeingänge (Mini-Thermo-Einzelbuchsen) mit zusätzlichen Kontakten ausgestattet. Dies ermöglicht die Verwendung von speziell entwickelten Thermo-Steckern mit integrierten TEDS-Bausteinen.

→ [Kapitel 5.4.3.7 "Messkanäle einstellen"](#page-32-1), Abschnitt ["TEDS-Funktionalität"](#page-35-0)

### Weiterführende Informationen

- *→ [Datenblätter "](https://www.csm.de/de/component/jdownloads/send/4-datenblaetter-can-minimodule/5-datenblatt-ptmm)THMM classic", "THMM pro" und "TH evo CAN MM-Serie"*
- *→ Sicherheitshinweise "MiniModule"*
- *→ Technische Information "MiniModule Gehäusebauformen"*
- *→ Zubehördokumentation "CAN Zubehör für CSM Messmodule"*

<sup>2</sup> Die Messmodule THMC 8 und THMC 16 sind mit Sammelbuchsen ausgestattet. Über spezielle Anschlusskabel können 8 bzw. 16 Thermo-Elemente an ein THMC Messmodul angeschlossen werden. Siehe hierzu "CAN Zubehör für CSM Messmodule".

<span id="page-12-0"></span>TH CAN MM-Serie – Produktbeschreibung

# **3.1 Anschlüsse und Komponenten**

Die folgenden Bilder zeigen die Anschlüsse eines Messmoduls vom Typ THMM 8 pro<sup>3</sup> im Slide Case-Gehäuse (SCS).

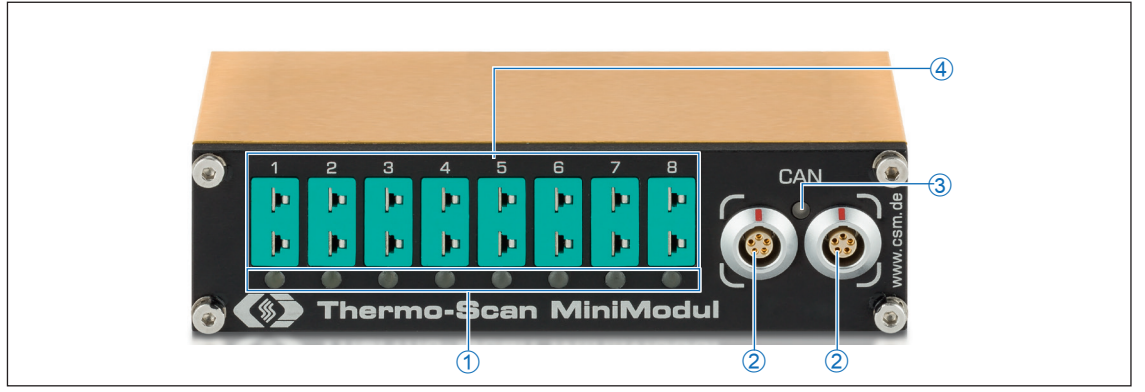

<span id="page-12-1"></span>Abb. 3-1: THMM 8 pro, Frontansicht

- 1. Messkanal-LEDs 1 − 8<sup>4</sup> (→  [Kapitel 3.2.2 "Messkanal-LEDs"](#page-13-1))
- 2. Anschlussbuchsen CAN/Spannungsversorgung (→ [Kapitel 4.3.2.1 "CAN-Buchsen"\)](#page-17-1)
- 3. CAN-Bus LED  $($   $\rightarrow$  [Kapitel 3.2.1 "CAN-Bus-LED"](#page-13-2))
- 4. Messeingänge 1 8 ( $\rightarrow$  [Kapitel 4.3.2.2 "Messeingänge"](#page-17-2))

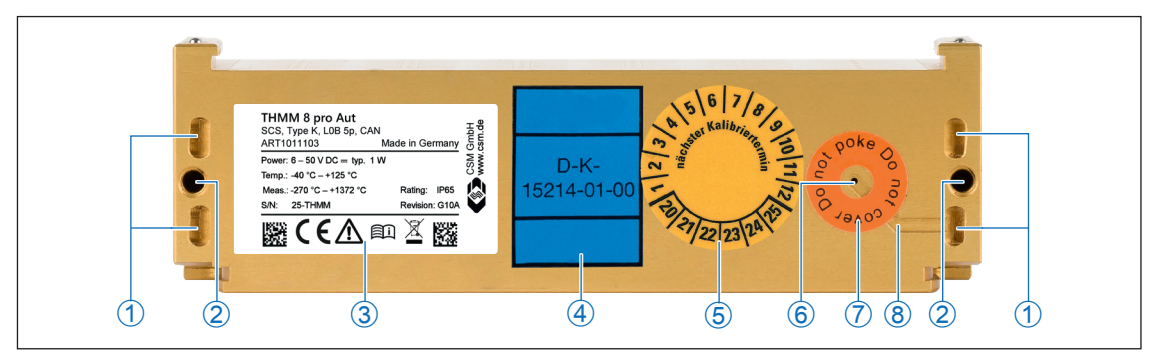

<span id="page-12-2"></span>Abb. 3-2: THMM 8 pro, Gehäuserückseite

- 1. Kabelbinderösen (für Kabelbinder mit einer Breite von max. 4 mm)
- 2. Gewindebohrungen für Befestigungsschrauben <sup>5</sup>
- 3. Typenschild  $(→$  [Kapitel 6.1 "Typenschild"](#page-41-1))
- 4. DKD-Kalibriermarke
- 5. Plakette "nächster Kalibriertermin"
- 6. Belüftungsöffnung GORE™-Membran
- 7. Hinweisaufkleber "Do not poke Do not cover"
- 8. Entlüftungsnut
- → [Kapitel 4.1 "Vor der Montage"](#page-14-1)

<sup>3</sup> Die Anschlüsse CAN/ Spannungsversorgung in [Abb. 3-1](#page-12-1) sind mit Buchsen vom Typ LEMO 0B, 5-polig ausgestattet. Kundenspezifische Abweichungen sind möglich. Weitere technische Spezifikationen bleiben davon unberührt.

Messkanal-LEDs sind nur bei der Modulversion "pro" verfügbar.

<sup>5</sup> Abhängig von der Modulversion werden entweder 2 (Slide-Case-Gehäuse) oder 4 (Standard-Gehäuse) Schrauben benötigt.

# <span id="page-13-0"></span>**3.2 Funktionsbeschreibung LED-Anzeigen**

## <span id="page-13-2"></span>**3.2.1 CAN-Bus-LED**

Die LED [\(Abb. 3-1,](#page-12-1) ➂) zwischen den beiden CAN-Buchsen liefert Informationen über den Betriebszustand des Messmoduls.

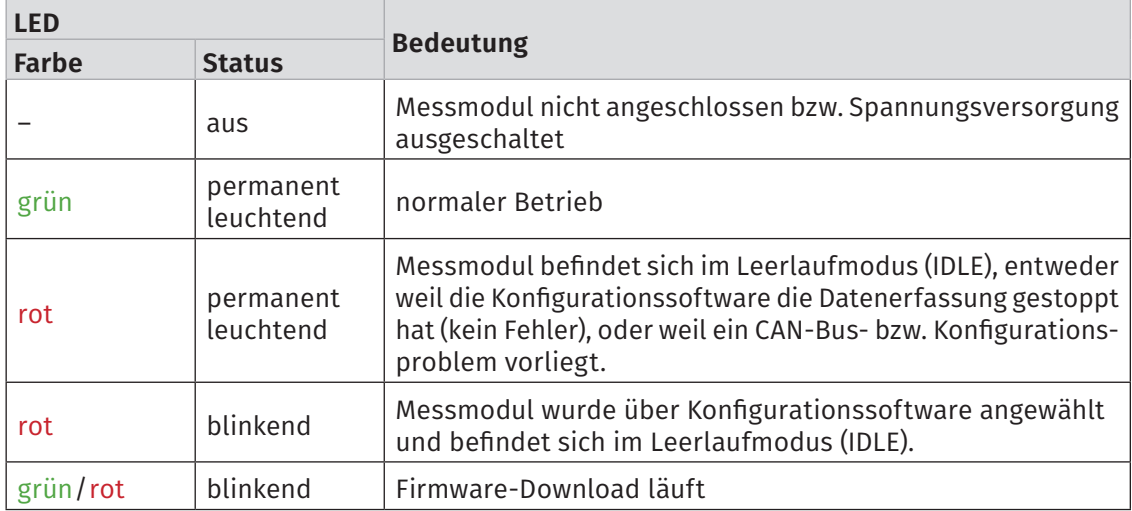

Tab. 3-2: CAN-Bus-LED

### <span id="page-13-1"></span>**3.2.2 Messkanal-LEDs**

Die Messkanal-LEDs ([Abb. 3-1,](#page-12-1) ➀) liefern Informationen zum Status des jeweiligen Messkanals und zur Sensorversorgung. Nur die Modulversionen pro verfügen über Messkanal-LEDs.

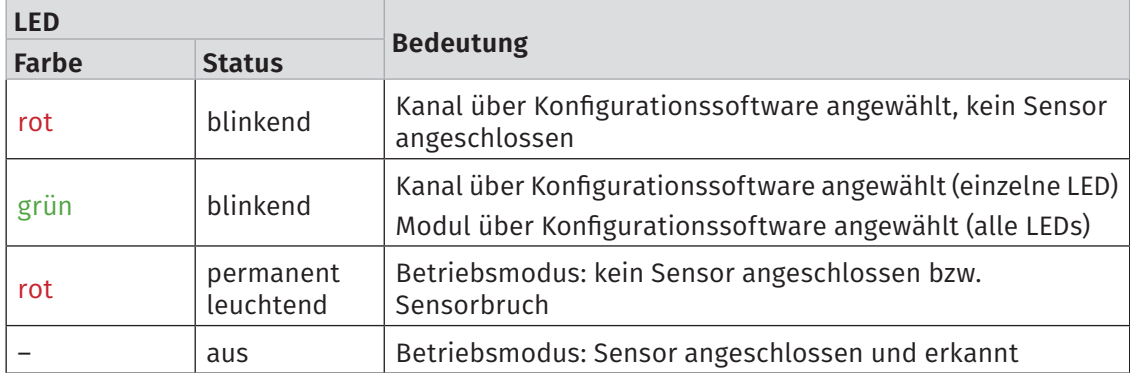

Tab. 3-3: Messkanal-LEDs

# <span id="page-14-0"></span>**4 Montage und Installation**

Für einen störungsfreien Betrieb und eine lange Produktlebensdauer sind für Montage und Installation bestimmte Anforderungen zu berücksichtigen.

# <span id="page-14-1"></span>**4.1 Vor der Montage**

Messmodule der TH CAN MM-Serie sind mit einer GORE™-Membran und einer Entlüftungsnut ausgestattet [\(Abb. 3-2\)](#page-12-2), die für den Druckausgleich benötigt werden. Um die Atmungsfunktion der Membran zu gewährleisten, darf die Belüftungsöffnung im Modulgehäuse niemals verschlossen/abgedeckt werden oder dauerhaft von Wasser oder anderen Flüssigkeiten bedeckt sein. Geschieht dies, kann sich im Gehäuseinneren Kondensat ansammeln und das Messmodul dadurch beschädigt werden.

### **HINWEIS!**

Die GORE™-Membran wird für den Druckausgleich benötigt.

Bei der Montage beachten, dass die Belüftungsöffnung für die GORE™-Membran nicht abgedeckt oder dauerhaft von Wasser oder anderen Flüssigkeiten bedeckt wird.

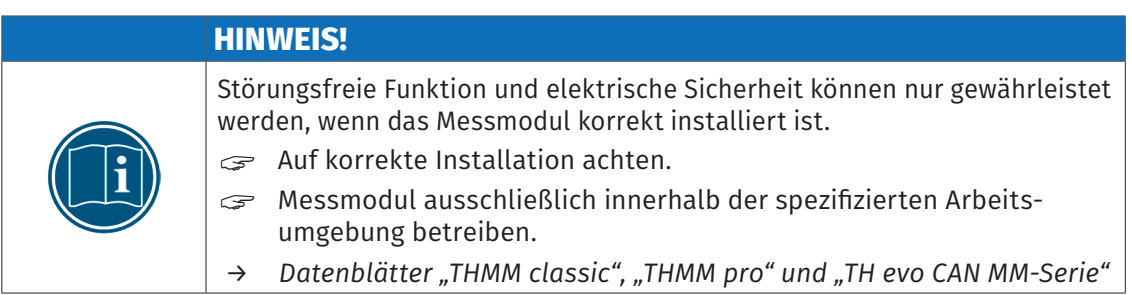

# **4.2 TH CAN-Messmodule montieren**

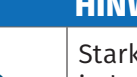

### **HINWEIS!**

Starke magnetische Felder, wie sie beispielsweise durch Dauermagneten induziert werden, können die störungsfreie Funktion des Messmoduls möglicherweise beeinträchtigen.

Stellen Sie sicher, dass der Montageort des Messmoduls frei von starken Magnetfeldern ist.

### Voraussetzungen

- f Bei der Auswahl des Montageorts darauf achten, dass die Belüftungsöffnung der GORE™- Membran durch die Montage nicht abgedeckt oder von Flüssigkeiten bedeckt wird.
- ▶ Der Montageort bietet ausreichend Platz, um die Kabel ein- und auszustecken, ohne sie zu knicken oder abzuklemmen.
- ► Montageorte, an denen die Module permanent starken Vibrationen und Schocks ausgesetzt werden, sind zu vermeiden.

TH CAN MM-Serie – Montage und Installation

### Benötigte Teile/Materialien

- ▶ zwei M4-Schrauben  $^6$  und ein passender Schraubendreher bzw. -schlüssel
- $\blacktriangleright$  ggf. weiteres Montagematerial wie z. B. Montagewinkel

oder

 $\blacktriangleright$  vier geeignete Kabelbinder

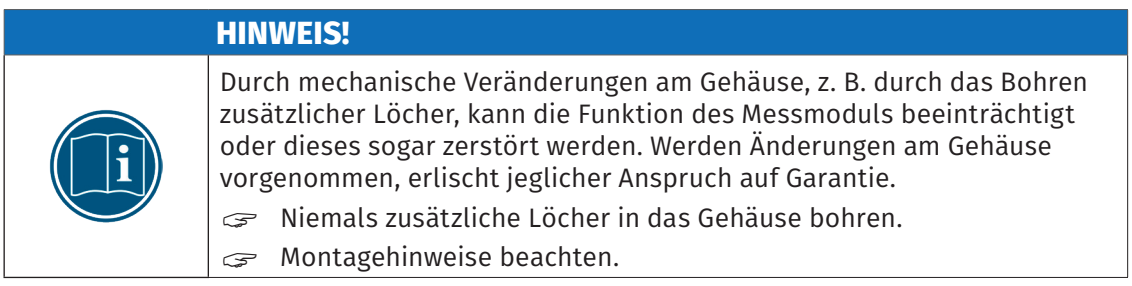

### Messmodul montieren

 $\mathcal{F}$  Das Messmodul am Montageort befestigen.

### Montage von Messmodulen über den Slide-Case-Mechanismus

Kommen in einer Applikation mehrere Module zum Einsatz, bieten Slide-Case-Gehäuse den Vorteil, dass nicht jedes Gerät einzeln montiert werden muss. Nach der Montage des ersten Moduls können weitere Module über die Führungsschienen an der Gehäuseoberseite und die Aufnahmen an der Gehäuseunterseite miteinander zu kompakten Modulpaketen verbunden werden, ohne dass dafür Werkzeug oder Montagematerial benötigt wird. Für die Verbindung unterschiedlich großer Slide-Case-Gehäuse stehen Adapterplatten zur Verfügung. Das erste und das letzte Modul eines Pakets werden mit jeweils einem Montagewinkel fixiert.

*→ "CAN Zubehör für CSM Messmodule"*

6 Die Gewindetiefe im Modul beträgt 8 mm. Die Schraubenlänge ist entsprechend der Stärke des Befestigungsmaterials zu wählen. Abhängig von der Modulversion werden entweder zwei (Slide-Case-Gehäuse) oder vier (Standard-Gehäuse) Schrauben benötigt.

# <span id="page-16-0"></span>**4.3 TH CAN-Messmodule installieren**

### **4.3.1 Vor der Installation**

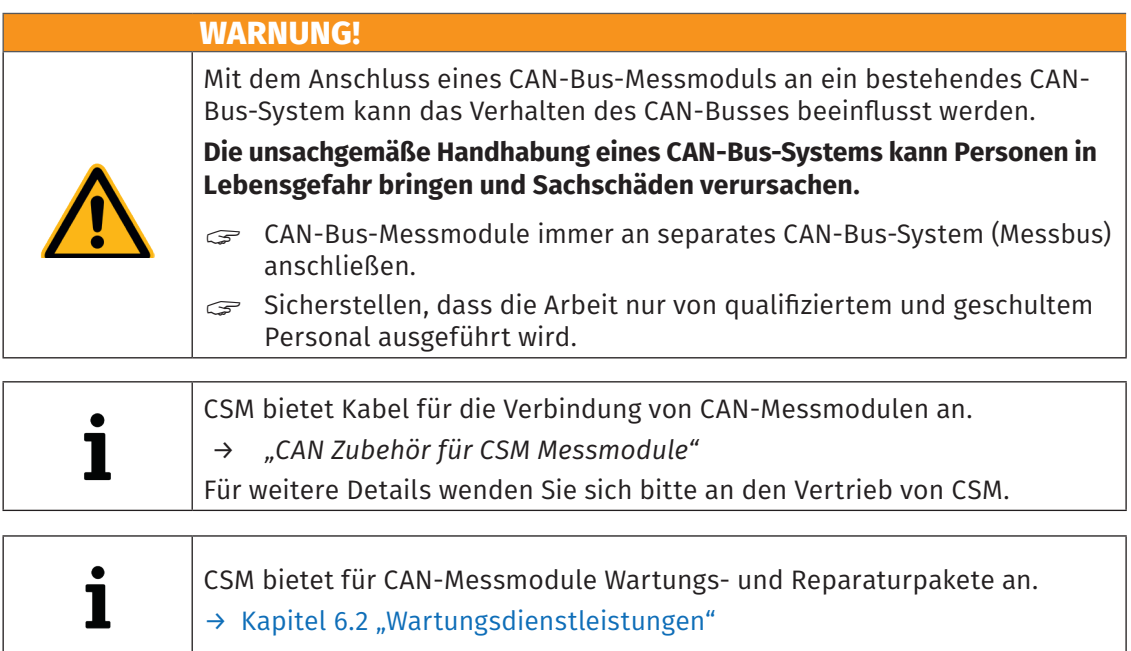

## **4.3.2 Anschlüsse**

Die rechts auf der Frontseite des Gehäuses montierten Buchsen ([Abb. 3-1](#page-12-1), ②) werden sowohl für die Übertragung der CAN-Signale als auch für die Spannungsversorgung verwendet. Das Interface-Kabel verbindet das Messmodul mit dem Datenerfassungssystem und mit der Spannungsversorgung.

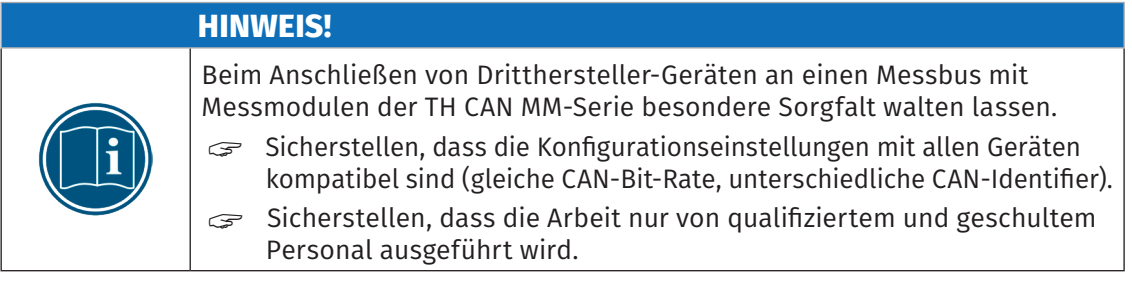

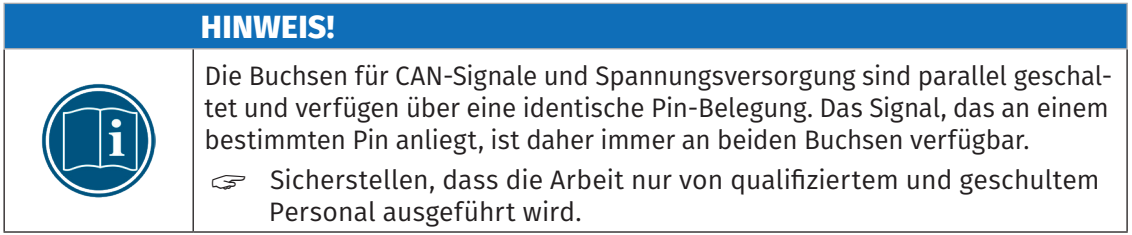

Über die Buchsen 1 bis 8 (bzw. 1 bis 16) werden die Thermo-Sensoren an das Messmodul angeschlossen.

<span id="page-17-0"></span>TH CAN MM-Serie – Montage und Installation

### <span id="page-17-1"></span>**4.3.2.1 CAN-Buchsen**

Für die CAN-Anschlussbuchsen werden standardmäßig LEMO 0B-Buchsen verwendet. Für die Ausstattung des Geräts mit einer anderen Buchse wenden Sie sich bitte an CSM. Für den Anschluss eines Kabels an diese Buchse wird folgender Stecker mit Steckereinsatz benötigt:

 $\blacktriangleright$  FGG.0B.305.CLA xxxxx<sup>7</sup>

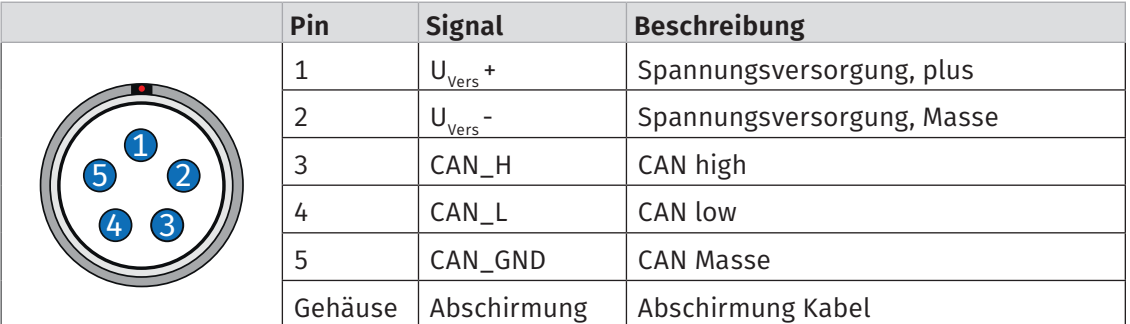

Tab. 4-1: Stecker (Frontansicht) für CAN-Buchse: Pin-Belegung

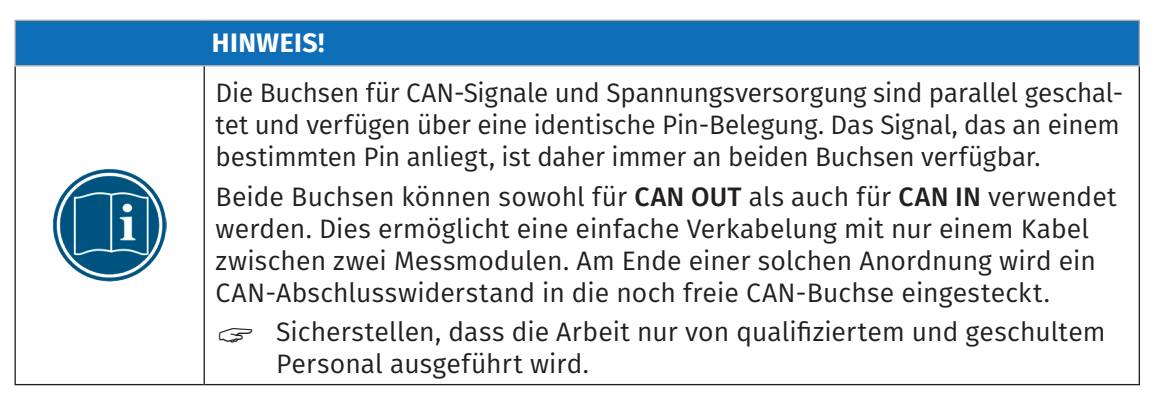

### <span id="page-17-2"></span>**4.3.2.2 Messeingänge**

Für die Messeingänge von TH-Messmodulen werden standardmäßig Miniatur-Thermobuchsen verwendet. Für den Anschluss eines Thermoelements wird abhängig vom Messeingangstyp (Typ K, J oder T) ein entsprechender Miniaturstecker benötigt.

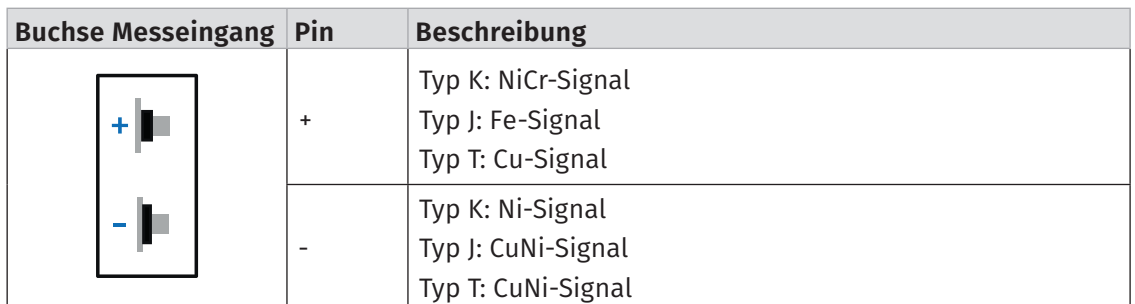

Tab. 4-2: Buchse Thermo-Messeingang: Pin-Belegung

<sup>7 &</sup>quot;xxxxx" ist ein Platzhalter. Die tatsächliche Bezeichnung hängt vom Durchmesser des jeweils verwendeten Kabels ab.

### <span id="page-18-0"></span>**4.3.2.3 Verbindungskabel anschließen**

Für die Verbindung mit dem Datenerfassungssystem und der Spannungsversorgung sowie für die Verkettung von Messmodulen sind jeweils Kabel in unterschiedlichen Längen erhältlich:

- ▶ Kabel zur Verbindung von CAN-Modulen: K70-xxxx
- Kabel für die Verbindung eines TH CAN-Messmoduls mit dem PC und für den Anschluss an die Spannungsversorgung: K73-xxxx/ K176-xxxx

### **4.3.2.4 Spannungsversorgung anschließen**

#### **HINWEIS!**

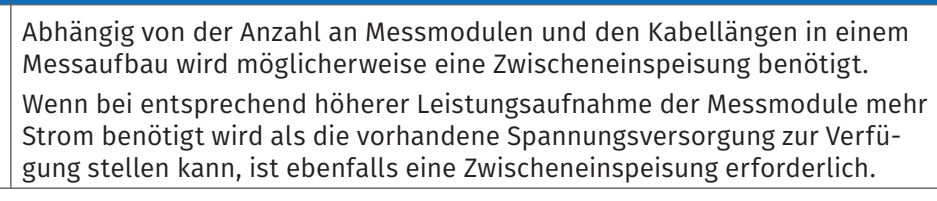

Die Spannungsversorgung eines Messmoduls der TH CAN MM-Serie und eventuell weiterer daran angeschlossener Messmodule erfolgt über das Interface-Kabel, welches das Messmodul auch mit dem PC/dem Datenerfassungssystem verbindet.

CSM Messmodule haben eine geringe Leistungsaufnahme. In Kombination mit den Anschlusskabeln von CSM und aufgrund der kompakten Bauweise lassen sich die Messmodule einfach und unkompliziert installieren. Um eine störungsfreie Funktion zu gewährleisten, sind bei der Auswahl der passenden Spannungsversorgung die im Folgenden genannten Vorgaben zu berücksichtigen.

### Minimale Versorgungsspannung

Bei der minimalen Versorgungsspannung handelt es sich um den Minimalwert, die eine Spannungsversorgung liefert. Für Anwendungen im Automobilbereich ist dies üblicherweise die Bordnetz-Spannung des Fahrzeugs (z. B. 12 V für PKW). Beachten Sie, dass dieser Minimalwert ausschlaggebend ist. Bei einem 12 V-Bordnetz kann dieser Wert beispielsweise während des Motorstarts für eine kurze Zeit (von einigen Millisekunden bis zu ein paar Sekunden) auf einen Wert fallen, der unterhalb des Minimalwerts liegt, der für ein Messmodul spezifiziert wurde. Beim Betrieb muss sichergestellt werden, dass die an den Messmodulen einer Messkette anliegende Versorgungsspannung den jeweils zulässigen Minimalwert nicht unterschreitet.8

### Kabellängen

Der Widerstand eines Anschlusskabels verursacht einen Spannungsverlust im Kabel. Die Höhe dieses Spannungsverlusts hängt von der Länge des Kabels und von dem Strom ab, der durch das Kabel fließt. In einer Versorgungskette muss an jedem Modul die erforderliche Mindestspannung anliegen. <sup>8</sup>

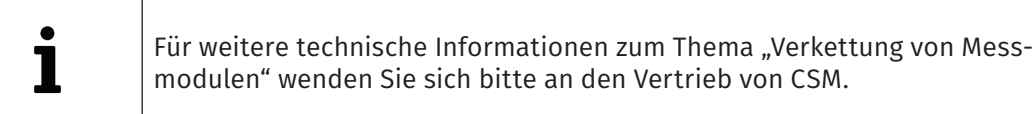

*→ "CAN Zubehör für CSM Messmodule"*

<sup>8</sup> Entscheidend ist der auf dem Typenschild eines Messmoduls angegebene Minimalwert [\(Kapitel 6.1 "Typenschild"](#page-41-1)).

# <span id="page-19-0"></span>**5 TH CAN-Messmodule einsetzen**

# **5.1 Schaltungsbeispiel**

[Abb. 5-1](#page-19-1) zeigt eine Reihenschaltung mit drei Messmodulen der TH CAN MM-Serie, einer Spannungsversorgung, einem CAN-Interface und einem PC mit der erforderlichen Software für CAN-Datenerfassung und Konfiguration sowie den benötigten Verbindungskabeln.

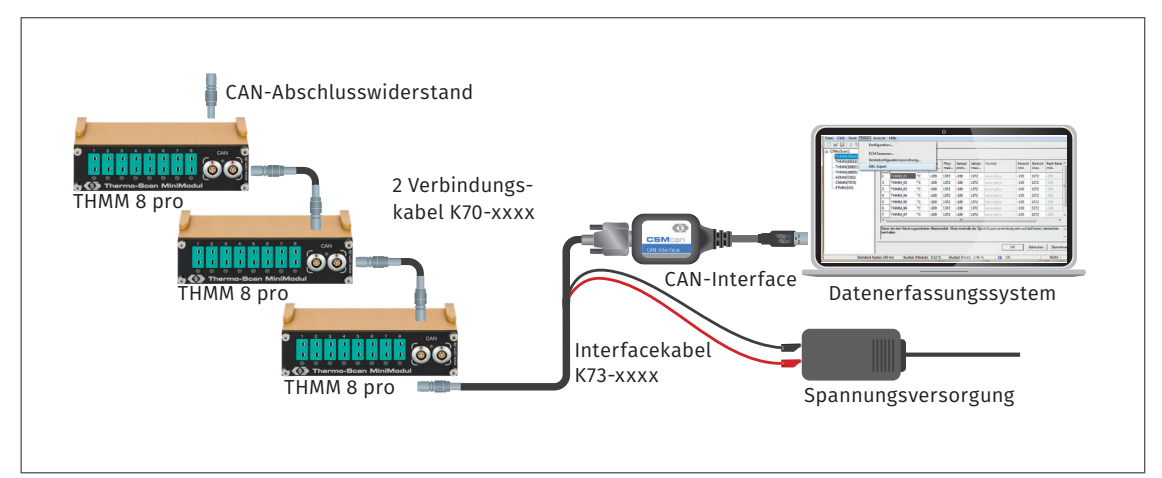

<span id="page-19-1"></span>Abb. 5-1: Messaufbau mit drei THMM 8 pro Messmodulen

Die Installation besteht aus folgenden Komponenten:

- ▶ 3 CAN-Messmodule THMM 8 pro
- ▶ 1 Interface-Kabel K73-xxxx mit Anschluss für Spannungsversorgung
- ▶ 2 Verbindungskabel K70-xxxx
- $\blacktriangleright$  1 CAN-Abschlusswiderstand
- $\blacktriangleright$  1 CAN-Interface
- ▶ 1 Datenerfassungssystem (PC) mit Konfigurationssoftware CSMconfig
- ▶ 1 Spannungsversorgung

### Komponenten verbinden

- "Interface-Kabel mit dem ersten Messmodul verbinden.
- $\mathcal{F}$  Messmodule mit den Verbindungskabeln verketten.
- " CAN-Abschlusswiderstand in die noch freie CAN-Buchse des letzten Messmoduls einstecken.
- " Das andere Ende des Interface-Kabels über das CAN-Interface mit dem PC verbinden.
- "Die Bananenstecker des Interface-Kabels mit der Spannungsversorgung verbinden.

# <span id="page-20-0"></span>**5.2 CSMconfig Benutzeroberfläche**

Die Benutzeroberfläche von CSMconfig ist in folgende Bereiche unterteilt:

| Kopfzeile              | O <sub>o</sub> CSMconfig                                                                                                    |                                                                                                    |          |                                               |            |                                                                                                    |                                       |                 |                                                 |              | $\Box$       | $\times$ |
|------------------------|----------------------------------------------------------------------------------------------------|----------------------------------------------------------------------------------------------------|----------|-----------------------------------------------|------------|----------------------------------------------------------------------------------------------------|---------------------------------------|-----------------|-------------------------------------------------|--------------|--------------|----------|
| Menüleiste             | Datei Bearbeiten<br>Optionen Ansicht Fenster<br>Hilfe                                                                                                    |                                                                                                    |          |                                               |            |                                                                                                    |                                       |                 |                                                 |              |              |          |
| Werkzeugleiste         |                                                                                                    |                                                                                                    |          |                                               |            | 白发表人民的人民的同时人民用现代为人工自由民口好                                                                                                    |                                       |                 |                                                 |              |              |          |
|                        | 閿                                                                                                    | CSMconfig.dbc - CAN Bus: 500000 Bits/s, 11-Bit frame                                                                                                    |          |                                               | $\times$   |                                                                                                    |                                       |                 |                                                 |              |              |          |
|                        |                                                                                                    | CAN Bus: 500000 Bits/s. 11-Bit frame                                                                                                    |          | Tур                                           | Gerätename | <b>Aktiv</b><br>S/N                                                                                                    | Format                                |                 | Botschaft-ID Inf                                |              |              |          |
|                        | A THMM 00739: TH MM, S/N 739, D/N 0, 8 Kanäle, CAN Identifier: 0x06000x0601<br>THMM_00739_T01: Anzeigebereich -270 °C  1372 °C, Filter: Mittelwert Std (100 ms)    |                                                                                                    |          |                                               |            |                                                                                                    |                                       | THMM THMM_00739 | 739 ja                                          | <b>INTEL</b> |              | 0x0600   |
|                        |                                                                                                    | THMM 00739 T02: Anzeigebereich -270 °C  1372 °C. Filter: Mittelwert Std (100 ms)                                                                                     |          |                                               |            |                                                                                                    |                                       | ADMM ADMM 04159 | 4159                                            | INTEL        |              | 0x0602   |
|                        |                                                                                                    | THMM_00739_T03: Anzeigebereich -270 °C  1372 °C, Filter: Mittelwert Std (100 ms)                                                                                     |          |                                               |            |                                                                                                    |                                       |                 |                                                 |              |              |          |
|                        |                                                                                                    | THMM_00739_T04: Anzeigebereich -270 °C  1372 °C, Filter: Mittelwert Std (100 ms)<br>THMM 00739 T05: Anzeigebereich -270 °C  1372 °C, Filter: Mittelwert Std (100 ms) |          |                                               |            |                                                                                                    |                                       |                 |                                                 |              |              |          |
|                        |                                                                                                    | THMM 00739 T06: Anzeigebereich -270 °C  1372 °C, Filter: Mittelwert Std (100 ms)                                                                                     |          |                                               |            |                                                                                                    |                                       |                 |                                                 |              |              |          |
|                        |                                                                                                    | THMM_00739_T07: Anzeigebereich -270 °C  1372 °C, Filter: Mittelwert Std (100 ms)                                                                                     |          |                                               |            |                                                                                                    |                                       |                 |                                                 |              |              |          |
|                        |                                                                                                    | THMM_00739_T08: Anzeigebereich -270 °C  1372 °C, Filter: Mittelwert Std (100 m / 4                                                                                   |          |                                               |            |                                                                                                    |                                       |                 |                                                 |              |              |          |
|                        | ADMM_04159: AD MM, S/N 4159, D/N 0, 4 Kanäle, CAN Identifier: 0x0602<br>[~ ADMM 04159 A01: Anzeigebereich -10 V  10 V, Filter: Mittelwert Std (10 ms), Sensorversi |                                                                                                    |          |                                               |            |                                                                                                    |                                       |                 |                                                 |              |              |          |
|                        |                                                                                                    |                                                                                                    |          |                                               |            |                                                                                                    |                                       |                 |                                                 |              |              |          |
|                        |                                                                                                    |                                                                                                    |          |                                               |            | M. ADMM_04159_A03: Anzeigebereich -10 V  10 V, Filter: Mittelwert Std (10 ms), Sensorvers<br>M. ADMM_04159_A04: Anzeigebereich -10 V  10 V, Filter: Mittelwert Std (10 ms), Sensorvers |                                       |                 |                                                 |              |              |          |
|                        |                                                                                                    |                                                                                                    |          |                                               |            |                                                                                                    |                                       |                 |                                                 |              |              |          |
|                        | $\overline{\phantom{a}}$                                                                                                    |                                                                                                    |          |                                               |            | $\,$                                                                                                    | $\overline{\phantom{a}}$              |                 |                                                 |              |              |          |
| Arbeitsbereich         |                                                                                                    |                                                                                                    |          |                                               |            |                                                                                                    |                                       |                 |                                                 |              |              |          |
| mit Layout-<br>Fenster | Typ                                                                                                    | Kanalname                                                                                                    |          | Aktiv Sensorversorgung Sensorname Filter [Hz] |            |                                                                                                    | Messbereich                           |                 | Aktueller Messwert Einheit Faktor Offset Sens.U |              |              |          |
|                        |                                                                                                    | $\frac{1}{2}$ THMM THMM_00739_T01<br>$\overline{\phantom{a}}$                                                                                                    | ia.      |                                               |            | Mittelwert Std (100 ms) ~                                                                                                    | $-270$ +1372 °C                       |                 |                                                 | ۹C           |              |          |
|                        |                                                                                                    | $\frac{1}{2}$ THMM THMM 00739 T02<br>$\mathbf{m}$                                                                                                    | ja       |                                               |            | Mittelwert Std (100 ms)                                                                                                    | $-270$ + 1372 °C                      |                 |                                                 | ۴C           |              |          |
|                        |                                                                                                    | $\frac{1}{2}$ THMM THMM 00739 T03<br>m.                                                                                                    | ja       |                                               |            | Mittelwert Std (100 ms)                                                                                                    | $-270$ $+1372$ °C                     |                 |                                                 | ۰c           |              |          |
|                        |                                                                                                    | $\frac{1}{2}$ THMM THMM 00739 T04<br>$\cdots$                                                                                                    | ja       |                                               | (3)        | Mittelwert Std (100 ms)                                                                                                    | $-270$ +1372 °C                       |                 |                                                 | ۰c<br>۰c     | ٥            |          |
|                        |                                                                                                    | THMM THMM 00739_T05<br>$\overline{\phantom{a}}$                                                                                                    | ja       |                                               |            | Mittelwert Std (100 ms)                                                                                                    | $-270$ + 1372 °C<br>$-270$ $+1372$ °C |                 |                                                 | ۰c           |              |          |
|                        |                                                                                                    | $\angle$ THMM THMM 00739 T06<br>$\frac{1}{2}$ THMM THMM 00739 T07<br>$\overline{\phantom{a}}$                                                                        | ja<br>ia |                                               |            | Mittelwert Std (100 ms)<br>Mittelwert Std (100 ms)                                                                                                    | $-270$ $+1372$ °C                     |                 |                                                 | ۰c           |              |          |
|                        |                                                                                                    | $1/$ THMM THMM 00739 T08<br>$\cdots$                                                                                                    | ja       |                                               |            | Mittelwert Std (100 ms)                                                                                                    | $-270$ $+1372$ °C                     |                 |                                                 | ۰c           |              |          |
|                        |                                                                                                    | V. ADMM ADMM 04159 A01                                                                                                    | ia.      | $-12V$                                        |            | Mittelwert Std (10 ms)                                                                                                    | $-10.10V$                             |                 |                                                 | v            |              |          |
|                        |                                                                                                    | $\sqrt{2}$ ADMM ADMM 04159 A02 $\frac{1}{2}$                                                                                                    | ia       | aus                                           |            | Mittelwert Std (10 ms)                                                                                                    | $-10.10V$                             |                 |                                                 | v            | $\Omega$     |          |
|                        |                                                                                                    | JY, ADMM ADMM_04159_A03<br>$\sim$                                                                                                    | ia       | aus                                           |            | Mittelwert Std (10 ms)                                                                                                    | $-10.10V$                             |                 |                                                 | v            | $\mathbf{0}$ |          |
|                        |                                                                                                    | JV, ADMM ADMM 04159 A04                                                                                                    | ia       | aus                                           |            | Mittelwert Std (10 ms)                                                                                                    | $-10.10V$                             |                 |                                                 | ٧            | $\mathbf{0}$ |          |
| Statusleiste           |                                                                                                    |                                                                                                    |          |                                               |            |                                                                                                    |                                       |                 |                                                 |              |              |          |

<span id="page-20-1"></span>Abb. 5-2: CSMconfig Benutzeroberfläche

### **5.2.1 Kopfzeile**

Ein Klick auf das Programmsymbol links öffnet das Programmmenü.

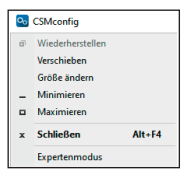

Abb. 5-3: Programmmenü

Dieses enthält neben den Funktionen für die Positions- und Größenänderung des Programmfensters auch die Option Expertenmodus.

*→ CSMconfig Online-Hilfe, "Expertenmodus"*

### **5.2.2 Menüleiste**

Die Befehle sind in den folgenden Menüs angeordnet:

```
Datei Bearbeiten Optionen Ansicht Fenster Hilfe
```

```
Abb. 5-4: Menüleiste
```
*→ CSMconfig Online-Hilfe, "Menübefehle"*

### **5.2.3 Werkzeugleiste**

In der Werkzeugleiste sind die am häufigsten verwendeten Menübefehle zusammengefasst, die durch Anklicken der entsprechenden Symbole ausgeführt werden.

**DDBXQBG44CCOORGEG4AITB** 皆も内

Abb. 5-5: Werkzeugleiste

*<sup>→</sup> CSMconfig Online-Hilfe, "Werkzeugleiste"*

## <span id="page-21-1"></span><span id="page-21-0"></span>**5.2.4 Arbeitsbereich**

Die Daten einer Konfiguration werden in einem Konfigurationsdokument zusammengefasst. Abhängig vom verwendeten Bus-System wird ein Konfigurationsdokument entweder als DBC-Datei (CAN) oder als A2L-Datei (XCP/ECAT) gespeichert.

*→ CSMconfig Online-Hilfe, "Konfigurationsdokument (DBC-/A2L-Datei)"*

Um ein Konfigurationsdokument zu erstellen oder zu bearbeiten, stehen in CSMconfig unterschiedliche Konfigurationsansichten zur Verfügung:

- Baumansicht ([Abb. 5-2](#page-20-1),  $\left( \begin{matrix} 1 \end{matrix} \right)$
- Geräteliste ([Abb. 5-2,](#page-20-1)  $(2)$ )
- ▶ Kanalliste ([Abb. 5-2,](#page-20-1)  $\circled{3}$ )

Diese Ansichten werden in einem übergeordneten Fenster, dem Layout-Fenster, zusammengefasst. Der Dialog Konfigurationslayout wählen bietet eine Reihe von Layouts an, die unterschiedliche Kombinationen an Konfigurationsansichten enthalten.

Wählen Sie Fenster | Konfigurationslayout wählen.

 $\Rightarrow$  Der Dialog Konfigurationslayout wählen öffnet sich.

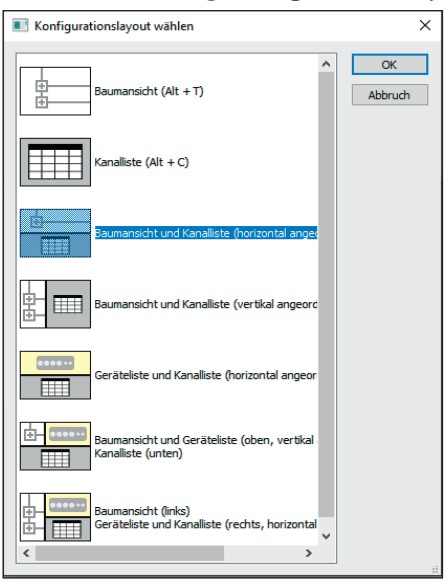

Abb. 5-6: Dialog Konfigurationslayout wählen

Wählen Sie das passende Layout aus und klicken Sie auf OK, um die Auswahl zu bestätigen.

*→ CSMconfig Online-Hilfe, "Konfigurationsansichten und Layout-Fenster"*

## **5.2.5 Statusleiste**

Interface: [CSM: CSMcan (Channel 0) S/N:97], CSMcan Channel 1 (On board CAN 1051cap(Highsp CAN Online Abb. 5-7: Statusleiste

Die Statusleiste kann folgende Informationen enthalten:

- ▶ Das aktuell mit dem PC verbundene Interface bzw. die Meldung "Kein gültiges Interface gewählt"
- ▶ Das Bus-System der aktiven Konfiguration
- **Der Status der Konfiguration: "Online" oder "Offline"**

# <span id="page-22-0"></span>**5.3 Tastenkombinationen in CSMconfig**

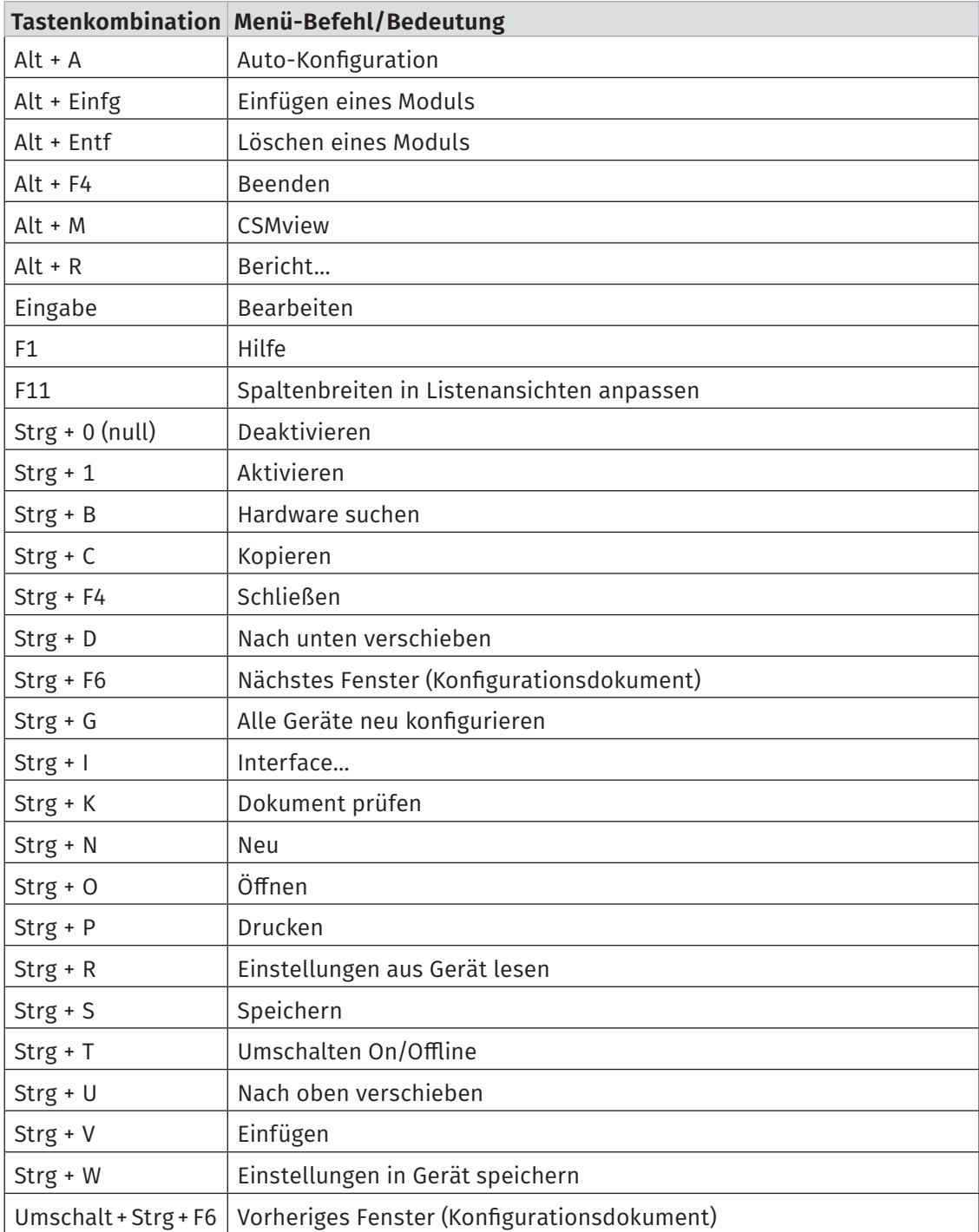

Tab. 5-1: Tastenkombinationen in CSMconfig

# <span id="page-23-0"></span>**5.4 TH CAN-Messmodule konfigurieren**

Für die Konfiguration der Messmodule wird die Software CSMconfig verwendet.

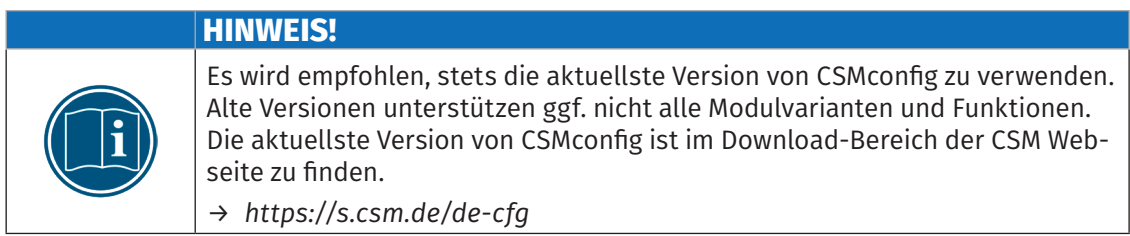

Die folgenden Abschnitte enthalten Informationen zu diesen Themen:

- **Finstellungen von Messmodulen der TH CAN MM-Serie**
- $\triangleright$  Erstellen einer einfachen Konfiguration mit CAN-Messmodulen in CSMconfig

In CSMconfig können Konfigurationen *online* oder *offline* erstellt werden.

### Online-Konfiguration

- $\triangleright$  Die Messmodule sind mit der Konfigurationssoftware verbunden.
- $\blacktriangleright$  Eine Konfiguration kann unmittelbar nach der Fertigstellung in CSMconfig auf einzelne oder alle Messmodule einer Messkette übertragen werden.

### Offline-Konfiguration

- $\triangleright$  Es besteht keine Verbindung zwischen Konfigurationssoftware und Messmodul(en). Das Konfigurationsdokument wird "offline", d. h. ohne Verbindung zur Messkette erstellt.
- ▶ Wenn zu einem späteren Zeitpunkt eine Online-Verbindung zur Messkette besteht, kann die Konfiguration mit CSMconfig übertragen werden.
	- *→* ["Konfigurationsdaten auf Messmodul übertragen"](#page-38-0)

### Konfigurationsansichten

Für die Konfiguration stehen in CSMconfig unterschiedliche Ansichten zur Verfügung: Baumansicht, Geräteliste oder Kanalliste. Die Ansichten sind in einem übergeordneten Fenster zu Konfigurationslayouts zusammengefasst.

→ [Kapitel 5.2.4 "Arbeitsbereich"](#page-21-1)

In den folgenden Abschnitten werden die grundlegenden Schritte für eine Konfiguration in der Baumansicht beschrieben.

### <span id="page-24-0"></span>**5.4.1 Dialoge und Fenster**

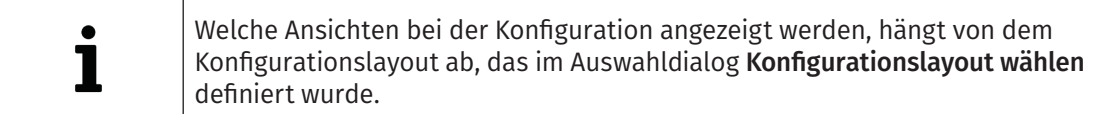

Beispiel: Wird eine neue Konfigurationsdatei angelegt, wird per Default der Dialog Dokumententyp wählen angezeigt. Wählen Sie hier den für die Konfiguration erforderlichen Dateityp aus. Verwenden Sie nur CAN (DBC) für Messapplikationen mit CAN-Messmodulen.

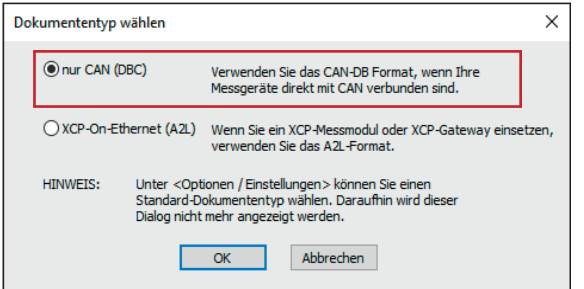

<span id="page-24-1"></span>Abb. 5-8: Dialog Dokumententyp wählen, Option nur CAN (DBC) ausgewählt

Im Dialog Programmeinstellungen können u. a. auch die Einstellungen für das Erstellen einer neuen Konfigurationsdatei geändert werden. Die Option voreingestellter Dokumenttyp bietet hierfür folgende Möglichkeiten:

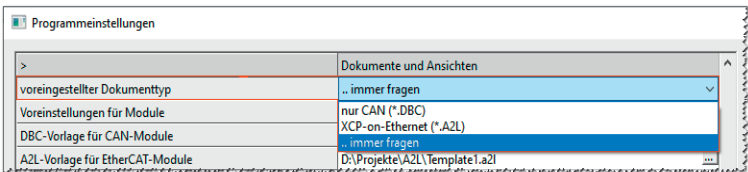

Abb. 5-9: Dialog Programmeinstellungen, Optionen für voreingestellter Dokumenttyp

- **► … immer fragen** (Standard): Der Dialog Dokumententyp wählen wird verwendet.
- **► nur CAN (\*.DBC)**: Beim Erstellen einer neuen Konfigurationsdatei wird automatisch der Dateityp \*.DBC verwendet.
- **KCP-on-Ethernet (\*.A2L)**: Beim Erstellen einer neuen Konfigurationsdatei wird automatisch der Dateityp \*.A2L verwendet.
- *→ CSMconfig Online-Hilfe, "Programmeinstellungen"*

## **5.4.2 Offline-Konfiguration**

In den folgenden Abschnitten werden die Schritte für eine Konfiguration im Offline-Modus beschrieben. Bei einer Offline-Konfiguration werden die Konfigurationsdaten in einer Datei zusammengefasst. Diese Datei kann zu einem späteren Zeitpunkt auf ein Messmodul oder eine Messkette übertragen und für die weitere Verwendung in einem anderen Tool wie z. B. vMeasure, CANape® oder INCA zur Verfügung gestellt werden.

```
S CSMconfig starten.
```
- $\Rightarrow$  Das CSMconfig Programmfenster öffnet sich.
- Datei | Neu auswählen.
	- $\Rightarrow$  Der Dialog Dokumententyp wählen [\(Abb. 5-8\)](#page-24-1) öffnet sich.
- "Für Konfigurationen mit CAN-Messmodulen die Option nur CAN (\*.DBC) auswählen und mit OK bestätigen.

<span id="page-25-1"></span> $\Rightarrow$  Das Fenster mit der Baumansicht öffnet sich (hier CSMconfig.dbc).

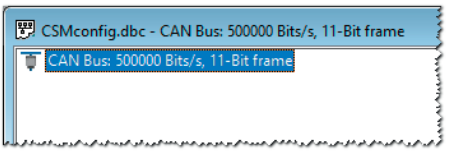

Abb. 5-10: Fenster CSMconfig.dbc, Baumansicht

- **S** Mauszeiger auf das Fenster führen und mit rechter Maustaste klicken.
	- $\Rightarrow$  Das Kontextmenü öffnet sich.

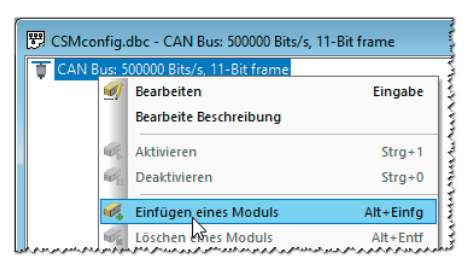

Abb. 5-11: Fenster CSMconfig.dbc, Baumansicht, Kontextmenü

 $\mathcal F$  Einfügen eines Moduls auswählen.

 $\Rightarrow$  Der Dialog Gerätetyp auswählen öffnet sich.

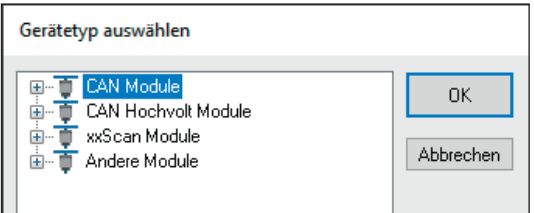

<span id="page-25-0"></span>Abb. 5-12: Dialog Gerätetyp auswählen

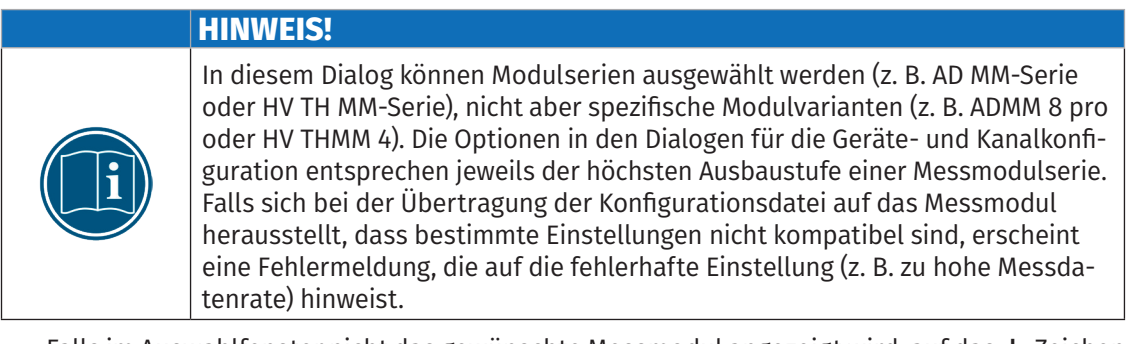

Falls im Auswahlfenster nicht das gewünschte Messmodul angezeigt wird, auf das  $+$ -Zeichen vor der passenden Kategorie klicken.

⇨ Das Untermenü öffnet sich.

<span id="page-26-0"></span>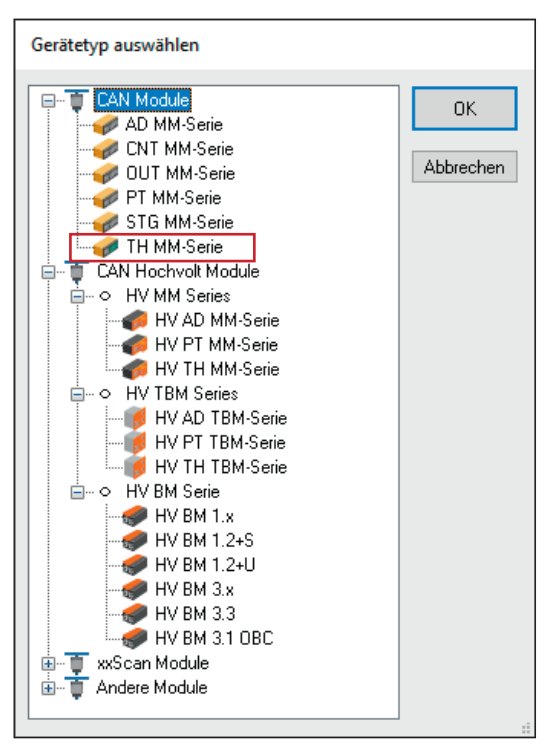

Abb. 5-13: Dialog Gerätetyp auswählen, Untermenüs geöffnet

Modulserie auswählen (CAN Module | TH MM-Serie) und Auswahl mit OK bestätigen.

- $\Rightarrow$  Der Dialog für Gerätekonfiguration wird angezeigt.
- $\Rightarrow$  Im Hintergrund wird das Konfigurationsfenster CSMconfig.dbc eingeblendet.

| <b>EX</b> CSMconfig.dbc - CAN Bus: 500000 Bits/s, 11-Bit frame                                                                                                    |                          |                   |                         |                 |                   |        |                                            |      |                                           |      | $-10$ $-25$ |
|----------------------------------------------------------------------------------------------------|--------------------------|-------------------|-------------------------|-----------------|-------------------|--------|--------------------------------------------|------|-------------------------------------------|------|-------------|
| π<br>CAN Bus: 500000 Bits/s. 11-Bit frame                                                                                                    | Typ                      | Gerätename S/N    |                         | GerätNr. Format |                   |        | Botschaft-ID ID-Schritt Info-Botschaft Kar |      |                                           |      |             |
| THMM_00000: TH MM, 8 Kanäle, CAN Identifier: 0x0606  0x0607                                                                                                    |                          | THMM THMM_00000   |                         | n.              | <b>INTEL</b>      | 0x0606 |                                            | nein |                                           |      |             |
| THMM 00000 T01: Anzeigebereich -100 °C  1372 °C. Filter: Mittelwert Std (100 ms)                                                                                     |                          |                   |                         |                 |                   |        |                                            |      |                                           |      |             |
| THMM 00000 T02: Anzeigebereich -100 °C  1372 °C, Filter: Mittelwert Std (100 ms)<br>THMM 00000 T03: Anzeigebereich -100 °C  1372 °C, Filter: Mittelwert Std (100 ms) |                          |                   |                         |                 |                   |        |                                            |      |                                           |      |             |
| THMM 00000 T04: Anzeigebereich -100 °C  1372 °C. Filter: Mittelwert Std (100 ms)                                                                                     |                          |                   |                         |                 |                   |        |                                            |      |                                           |      |             |
| THMM 00000 T05: Anzeigebereich -100 °C 1372 °C Filter Mittelwert Std (100 ms).                                                                                       |                          |                   |                         |                 |                   |        |                                            |      |                                           |      |             |
| THMM 00000 T06: Anzeigeberr Gerät THMM 00000                                                                                                    |                          |                   |                         |                 |                   |        |                                            |      |                                           |      |             |
| - IZ THMM 00000 T07: Anzeigebere                                                                                                    |                          |                   |                         |                 |                   |        |                                            |      |                                           |      |             |
| THMM 00000 T08: Anzeigebere                                                                                                    | Einstellungen            |                   |                         |                 | <b>OK</b>         |        |                                            |      |                                           |      |             |
|                                                                                                    | Gerätetvp:               | TH MM             |                         |                 |                   |        |                                            |      |                                           |      |             |
|                                                                                                    | Seriennummer:            | lla a             |                         |                 | Abbrechen         |        |                                            |      |                                           |      |             |
|                                                                                                    | Geratename:              | <b>THMM 00000</b> |                         |                 |                   |        |                                            |      |                                           |      |             |
| <b>Aktiv</b><br>Kanalname<br>Typ                                                                                                    | Gerätenummer:            | 10                |                         |                 | Messung           |        | ٥                                          |      | Phys.U Phys.O Disp.Min Disp.Max Kommentar |      |             |
| THMM THMM 00000 T01<br>ja M                                                                                                    | Kanäle/Rate:             | 8                 | 100 ms / 10 Hz          |                 | Aus Gerät lesen   |        |                                            |      | $-100$                                    | 1372 |             |
| $\frac{1}{2}$ THMM THMM 00000_T02 $\frac{1}{2}$ ja                                                                                                    | Datenformat:             | INTEL             | $\vee$ 0.1 °C           |                 | In Gerät speichem |        |                                            |      | $-100$                                    | 1372 |             |
| И ТНММ ТНММ_00000_Т03 - ја                                                                                                    |                          |                   |                         |                 |                   |        |                                            |      | $-100$                                    | 1372 |             |
| $\frac{1}{2}$ THMM THMM_00000_T04  ja                                                                                                    | CAN                      | 0x0606            | Konfiguration pro Kanal |                 |                   |        |                                            |      | $-100$                                    | 1372 |             |
| $\frac{1}{2}$ THMM THMM 00000 T05 $\frac{1}{2}$ ja                                                                                                    | Basis-Identifier:        |                   |                         |                 |                   |        |                                            |      | $-100$                                    | 1372 |             |
| $\frac{1}{2}$ THMM THMM 00000 T06 = ja                                                                                                    | Identifier-Schrittweite: | n. a              | □ Info-Botschaft        |                 |                   |        |                                            |      | $-100$                                    | 1372 |             |
| $\frac{1}{2}$ THMM THMM 00000_T07 $\frac{1}{2}$ ja                                                                                                    | Identifier-Bereich:      | 0x0606  0x0607    |                         |                 |                   |        |                                            |      | $-100$                                    | 1372 |             |
| $1/$ THMM THMM_00000_T08 $\mu$ ja                                                                                                    |                          |                   |                         |                 |                   |        |                                            |      | $-100$                                    | 1372 |             |
|                                                                                                    |                          |                   |                         |                 |                   |        |                                            |      |                                           |      |             |
|                                                                                                    |                          |                   |                         |                 |                   |        |                                            |      |                                           |      |             |
|                                                                                                    |                          |                   |                         |                 |                   |        |                                            |      |                                           |      |             |

Abb. 5-14: Dialog für Gerätekonfiguration, Konfigurationsfenster CSMconfig.dbc im Hintergrund

Hinweise zur Konfiguration von Messkanälen und Messmodul finden sich im Abschnitt Online-Konfiguration.

→ [Kapitel 5.4.3.7 "Messkanäle einstellen"](#page-32-1) bzw. [Kapitel 5.4.3.8 "Messmodul einstellen"](#page-36-1)

Eine neu erstellte oder geänderte Konfiguration muss abschließend noch auf das entsprechende Messmodul übertragen werden.

→ Abschnitt ["Konfigurationsdaten auf Messmodul übertragen"](#page-38-0)

## <span id="page-27-0"></span>**5.4.3 Online-Konfiguration**

#### **5.4.3.1 Konfiguration vorbereiten**

- "Vor Beginn einer Online-Konfiguration sicherstellen, dass
	- $\blacktriangleright$  Messmodul und PC über ein CAN-Interface korrekt verbunden sind
	- $\triangleright$  CSMconfig auf dem PC installiert ist.

#### **5.4.3.2 Programm starten**

S CSMconfig starten.

- $\Rightarrow$  Das Programmfenster öffnet sich (ggf. wird die zuletzt geladene Konfiguration angezeigt).
- "Wenn in der Statuszeile des Programmfensters ein Interface angezeigt wird ([Abb. 5-15](#page-27-1)), fahren Sie fort mit [Kapitel 5.4.3.4 "Neue Konfigurationsdatei anlegen"](#page-28-1).

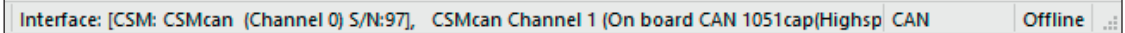

<span id="page-27-1"></span>Abb. 5-15: Statusleiste: Schnittstelle "CAN-Interface"

"Falls in der Statuszeile kein Interface angezeigt wird [\(Abb. 5-16](#page-27-2)), fahren Sie fort mit [Kapitel 5.4.3.3 "Kommunikationsschnittstelle auswählen"](#page-27-3).

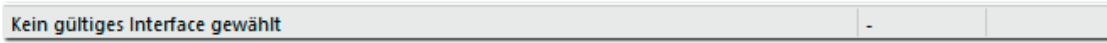

<span id="page-27-2"></span>Abb. 5-16: Statusleiste: "Kein gültiges Interface ausgewählt"

#### <span id="page-27-3"></span>**5.4.3.3 Kommunikationsschnittstelle auswählen**

CSMconfig überprüft nach dem Programmstart die Kommunikationsschnittstellen auf vorhandene Verbindungen. Diese werden im Dialog Interface aufgelistet.

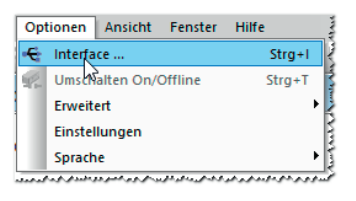

Abb. 5-17:Optionen | Interface

S Optionen | Interface auswählen.

 $\Rightarrow$  Der Dialog Interface öffnet sich.

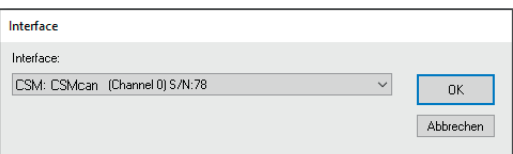

Abb. 5-18: Dialog Interface

Falls das gewünschte Interface nicht angezeigt wird, rechts auf den Pfeil  $\blacktriangledown$  klicken.

⇨ Das Pulldown-Menü öffnet sich.

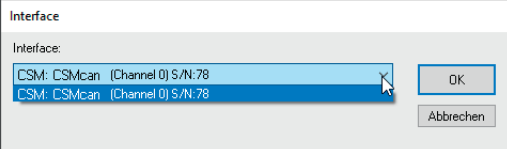

Abb. 5-19: Dialog Interface, Pulldown-Menü geöffnet

Gewünschtes Interface auswählen.

 $\mathcal{F}$  Auf OK klicken, um die Auswahl zu bestätigen.

#### <span id="page-28-0"></span>**5.4.3.4 Neue Konfigurationsdatei anlegen**

# 1

<span id="page-28-1"></span>Die im folgenden Abschnitt beschriebene Vorgehensweise ist nicht erforderlich, wenn die Konfiguration über die Option Auto-Konfiguration erfolgt.

### → [Kapitel 5.4.3.6 "Hardware suchen und Auto-Konfiguration"](#page-29-1)

### Datei | Neu auswählen.

- $\Rightarrow$  Der Dialog Dokumententyp wählen [\(Abb. 5-8\)](#page-24-1) öffnet sich.
- Für Konfigurationen über CAN-Schnittstelle die Option nur CAN (DBC) auswählen und Auswahl mit OK bestätigen.
	- $\Rightarrow$  Das Fenster CSMconfig.dbc öffnet sich.

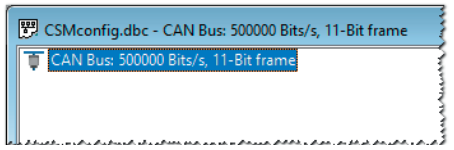

Abb. 5-20:Fenster CSMconfig.dbc, Baumansicht

### **5.4.3.5 CAN-Parameter einstellen**

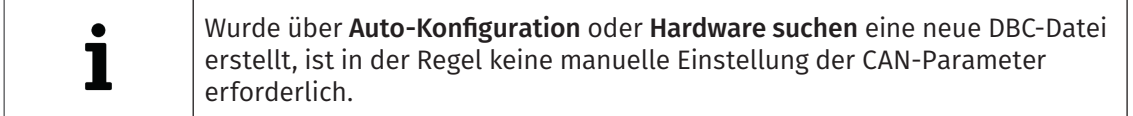

### → [Kapitel 5.4.3.6 "Hardware suchen und Auto-Konfiguration"](#page-29-1)

Eine Änderung der CAN-Parameter kann z. B. erforderlich sein, wenn

- $\blacktriangleright$  in der Applikation High-Speed Messmodule mit höheren Messdatenraten verwendet werden,
- $\blacktriangleright$  Messdatenerfassungssoftware verwendet wird, die andere CAN-Parameter benötigt.

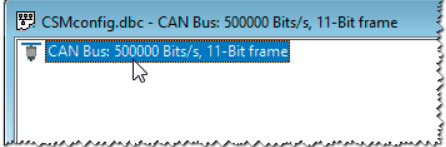

Abb. 5-21: Fenster CSMconfig.dbc, Baumansicht, CAN-Parameter einstellen

"Den Mauszeiger über den CAN-Bus-Eintrag führen und mit der linken Maustaste doppelklicken. oder

"Den CAN-Bus-Eintrag mit dem Mauszeiger markieren und die Eingabe-Taste drücken.

 $\mathbb{R}^2$  Der Dialog Can-Bus öffnet sich.

<span id="page-29-0"></span>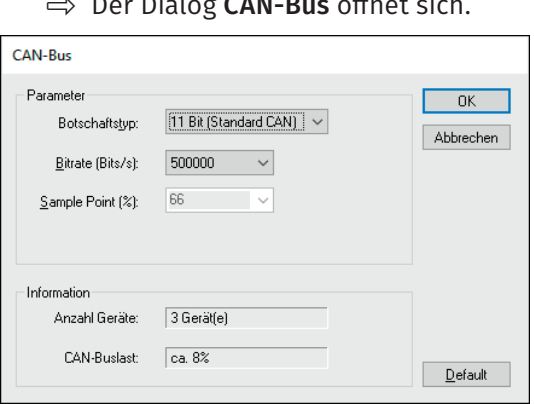

Abb. 5-22:Dialog CAN-Bus

Erforderliche Einstellung vornehmen und auf OK klicken, um den Dialog zu schließen.

*→ CSMconfig Online-Hilfe, "Dialog CAN-Bus"*

Wenn der Vorgang erfolgreich war, erscheint folgende Meldung:

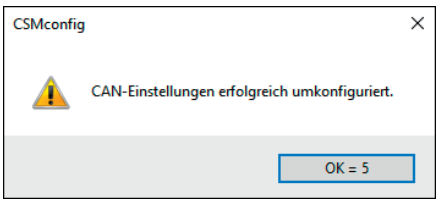

Abb. 5-23: Meldung "CAN-Einstellungen erfolgreich umkonfiguriert."

Auf OK klicken, um das Fenster zu schließen.

### <span id="page-29-1"></span>**5.4.3.6 Hardware suchen und Auto-Konfiguration**

Im nächsten Schritt wird geprüft, welche Messmodule an den Bus angeschlossen sind. Hierfür stehen die Funktionen Hardware suchen und Auto-Konfiguration zur Verfügung.

Mit beiden Funktionen lassen sich an den Bus angeschlossene Messmodule erkennen und die gespeicherten Konfigurationen auslesen. Auto-Konfiguration bietet über die reine Modulerkennung hinaus noch die Möglichkeit, eventuell bestehende Konflikte zu lösen (z. B. CAN-ID-Konflikte oder Konflikte bei der Namensvergabe). Eine automatische Konfiguration der Kanäle im eigentlichen Sinne (z. B. Messbereich einstellen) erfolgt jedoch nicht.

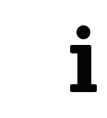

Für die Erstellung einer Erstkonfiguration mit mehreren neuen CAN-Messmodulen empfiehlt es sich, die Funktion Auto-Konfiguration zu verwenden, da bei Messmodulen im Auslieferungszustand dieselbe CAN-ID eingestellt ist.

### Hardware suchen ausführen

Mit Hardware suchen wird der CAN-Bus auf angeschlossene Messmodule gescannt. Die Konfigurationsdaten werden zusammengefasst und können abschließend in einer DBC-Datei gespeichert werden.

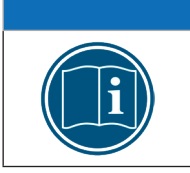

### **HINWEIS!**

Um Hardware suchen ausführen zu können, muss ein neues Konfigurationsdokument geöffnet werden.

Datei | Neu auswählen.

<span id="page-30-0"></span>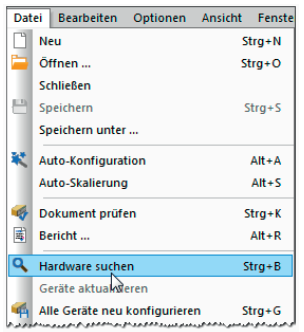

Abb. 5-24: Datei | Hardware suchen

### **Example:** Datei | Hardware suchen auswählen.

- $\Rightarrow$  Der Bus wird auf angeschlossene Messmodule überprüft.
- ⇨ Erkannte Messmodule werden unter der Bus-Ebene aufgelistet.

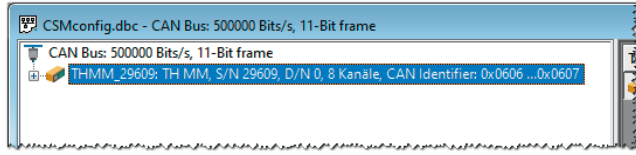

Abb. 5-25: Fenster CSMconfig.dbc, Baumansicht, erkannte Messmodule

### Auto-Konfiguration ausführen

Ähnlich wie bei Hardware suchen wird mit der Funktion Auto-Konfiguration der Bus auf angeschlossene Messmodule überprüft. Zusätzlich werden mit Auto-Konfiguration eventuell vorhandene Konflikte (z. B. CAN-ID Konflikte oder Konflikte bei der Namensvergabe) erkannt und gelöst.

Wird Auto-Konfiguration verwendet, ist es nicht erforderlich, zuvor eine neue Konfigurationsdatei anzulegen, da diese beim Ausführen der Funktion automatisch generiert wird. Die neue Konfigurationsdatei muss nach Beendigung des Vorgangs entsprechend benannt und im gewünschten Ordner gespeichert werden.

#### → [Kapitel 5.4.3.9 "Konfiguration speichern"](#page-39-1)

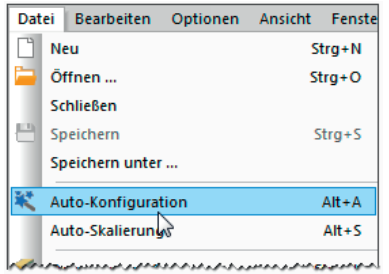

Abb. 5-26:Datei | Auto-Konfiguration

### S Datei | Auto-Konfiguration auswählen.

- $\Rightarrow$  Der Bus wird auf vorhandene Messmodule und eventuell vorliegende Konflikte überprüft.
- $\Rightarrow$  Das Fenster AutoConfig öffnet sich.

<span id="page-31-0"></span>

| O <sub>o</sub> CSMconfig                                   |                                         |                                  | □                     | $\times$      |
|------------------------------------------------------------|-----------------------------------------|----------------------------------|-----------------------|---------------|
| Bearbeiten Optionen Ansicht Fenster Hilfe<br>Datei         |                                         |                                  |                       |               |
|                                                            |                                         |                                  |                       |               |
| AutoConfig - CAN Bus: 500000 Bits/s, 11-Bit frame X        |                                         |                                  |                       |               |
| CAN Bus: 500000 Bits/s, 11-Bit frame                       |                                         | Typ Gerätename S/N Aktiv Format  | Botschaft-ID Kanäle F |               |
|                                                            | Suche nach Geräten<br>Gerätesuche läuft |                                  |                       | $\rightarrow$ |
| Typ   Kanalname   Aktiv   Messbereich   Aktueller Messwert |                                         | ys.O Disp.Min Disp.Max Kommentar |                       |               |

Abb. 5-27: Fenster AutoConfig: "Suche nach Geräten.../Gerätesuche läuft"

- $\Rightarrow$  Auto-Konfiguration wird ausgeführt, die Meldung "Suche nach Geräten.../ Gerätesuche läuft" wird eingeblendet.
- ⇨ Nach Beendigung des Vorgangs werden folgende Fenster angezeigt:
	- $\triangleright$  AutoConfig: Die angeschlossenen Messmodule werden angezeigt.

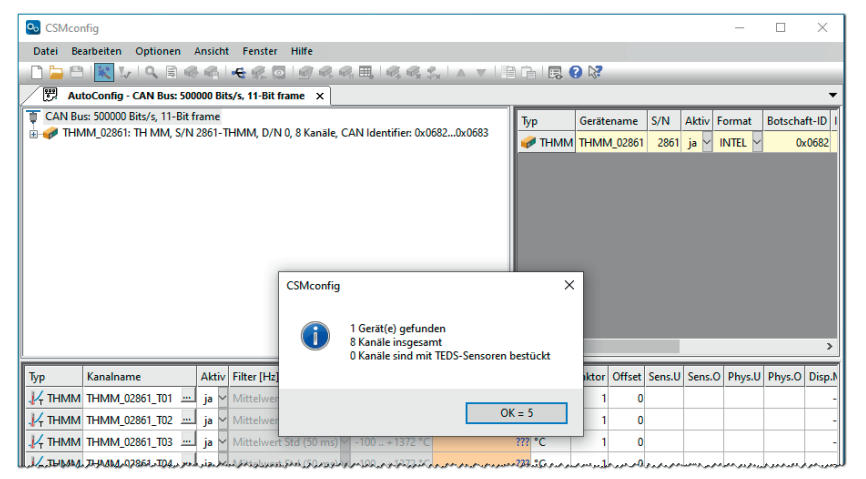

Abb. 5-28: Auto-Konfiguration wird ausgeführt

 $\triangleright$  In einem weiteren Fenster erscheint eine Meldung, die darüber informiert, wie viele Messmodule und -kanäle erkannt wurden. Es wird auch angezeigt, ob und, wenn ja, wie viele TEDS-Sensoren gegebenenfalls angeschlossen sind.<sup>9</sup>

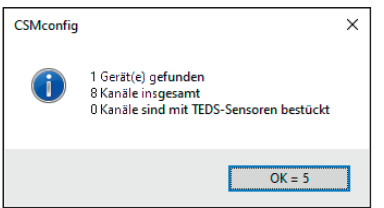

Abb. 5-29: Meldefenster nach erfolgter Auto-Konfiguration

Die Schaltfläche OK in diesem Fenster beinhaltet einen automatischen Zähler, der von "5" bis "0" zählt. Das Fenster schließt sich automatisch, sobald der Zähler bei "0" angelangt ist. Durch Klicken auf OK kann das Fenster vorab geschlossen werden.

→ [Kapitel 5.4.3.9 "Konfiguration speichern"](#page-39-1)

<sup>9</sup> Die TEDS-Information wird nur angezeigt, wenn in den Programmeinstellungen die Option TEDS Modus auf "Automatisch" eingestellt ist.

#### <span id="page-32-1"></span><span id="page-32-0"></span>**5.4.3.7 Messkanäle einstellen**

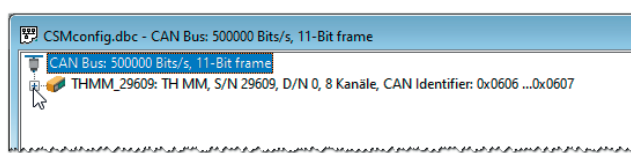

Abb. 5-30: Fenster CSMconfig.dbc, Baumansicht, Kanalliste ausgeblendet

- Falls die Liste der Messkanäle nicht eingeblendet ist, auf das Symbol + links vom Geräteeintrag klicken, um den Verzeichnisbaum zu öffnen.
	- $\Rightarrow$  Die Liste der Messkanäle öffnet sich.

| SMconfig.dbc - CAN Bus: 500000 Bits/s, 11-Bit frame                              |
|----------------------------------------------------------------------------------|
| CAN Bus: 500000 Bits/s, 11-Bit frame                                             |
| 7 THMM_29609: TH MM, S/N 29609, D/N 0, 8 Kanäle, CAN Identifier: 0x0606 0x0607   |
| THMM_29609_T01: Anzeigebereich -100 °C  1372 °C, Filter: Mittelwert Std (100 ms) |
| THMM_29609_T02: Anzeigebereich -100 °C  1372 °C, Filter: Mittelwert Std (100 ms) |
| THMM_29609_T03: Anzeigebereich -100 °C  1372 °C, Filter: Mittelwert Std (100 ms) |
| THMM_29609_T04: Anzeigebereich -100 °C  1372 °C, Filter: Mittelwert Std (100 ms) |
|                                                                                  |

Abb. 5-31: Fenster CSMconfig.dbc, Baumansicht, Kanalliste eingeblendet

 $\mathcal{F}$  Mit dem Mauszeiger auf den ausgewählten Kanaleintrag doppelklicken.

oder

 $\mathcal{F}$  Kanaleintrag mit dem Mauszeiger markieren und die Eingabe-Taste drücken.<br> $\Rightarrow$  Der **Dialog für Kanalkonfiguration** öffnet sich.

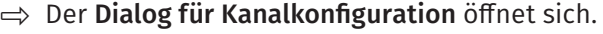

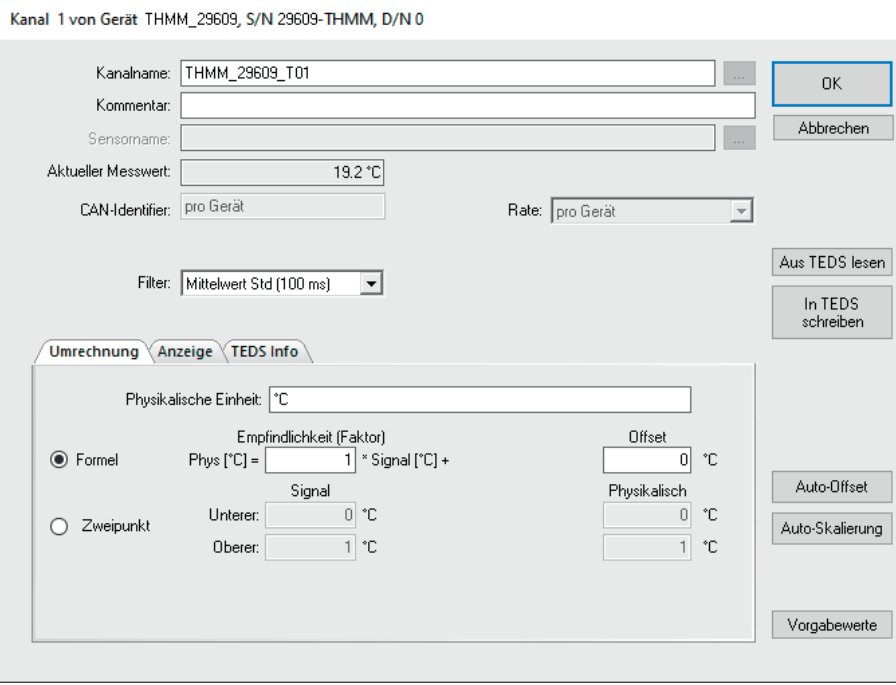

Abb. 5-32: Dialog für Kanalkonfiguration (TH CAN MM-Serie)

- Erforderliche Einstellung vornehmen (siehe Tabelle "Optionen Kanalkonfiguration [TH CAN MM-Serie"](#page-33-0)).
- Auf OK klicken, um den Dialog zu schließen.
- Für die Konfiguration der übrigen Messkanäle wie oben beschrieben vorgehen.

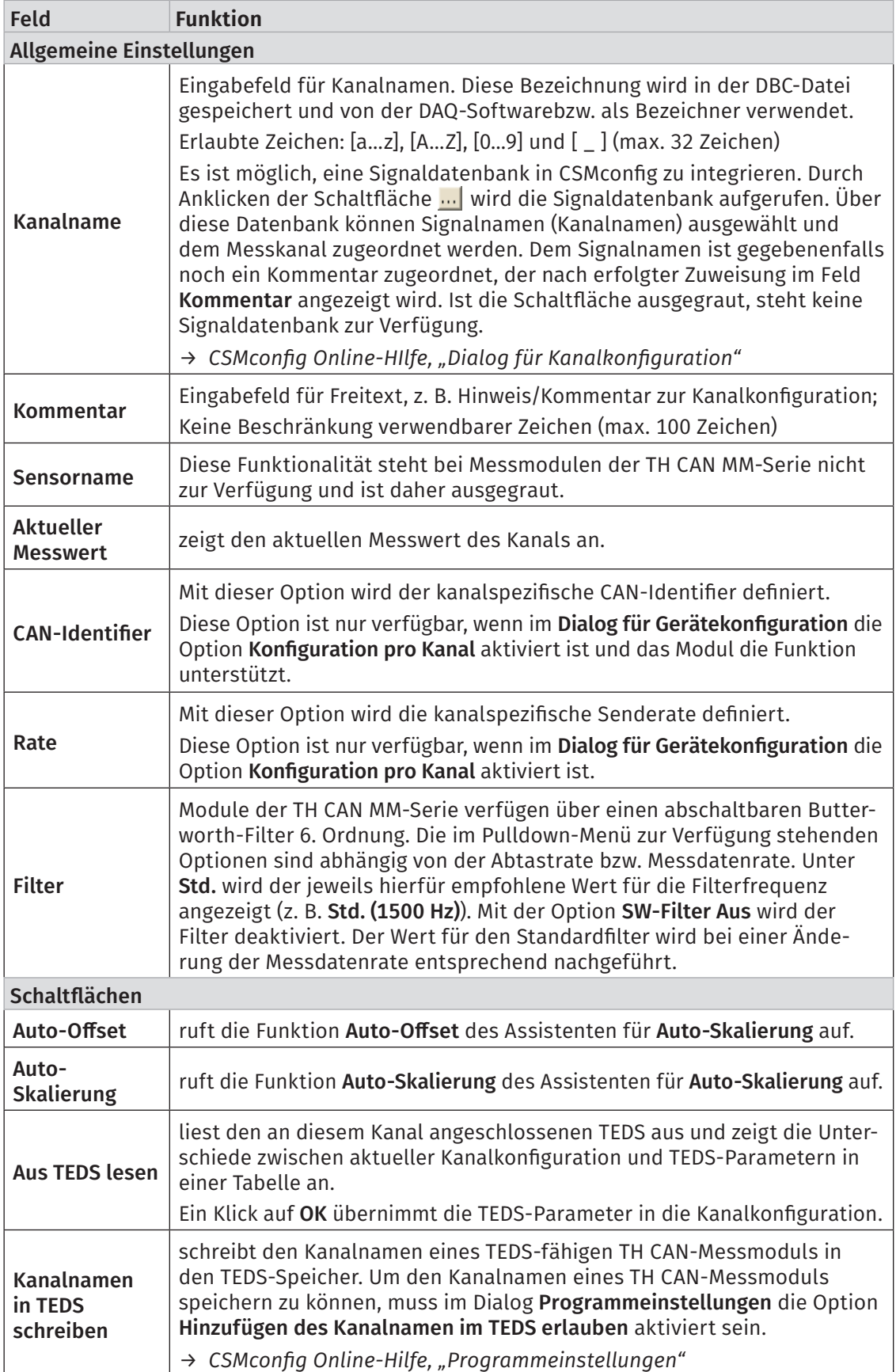

## <span id="page-33-0"></span>Optionen Kanalkonfiguration TH CAN MM-Serie

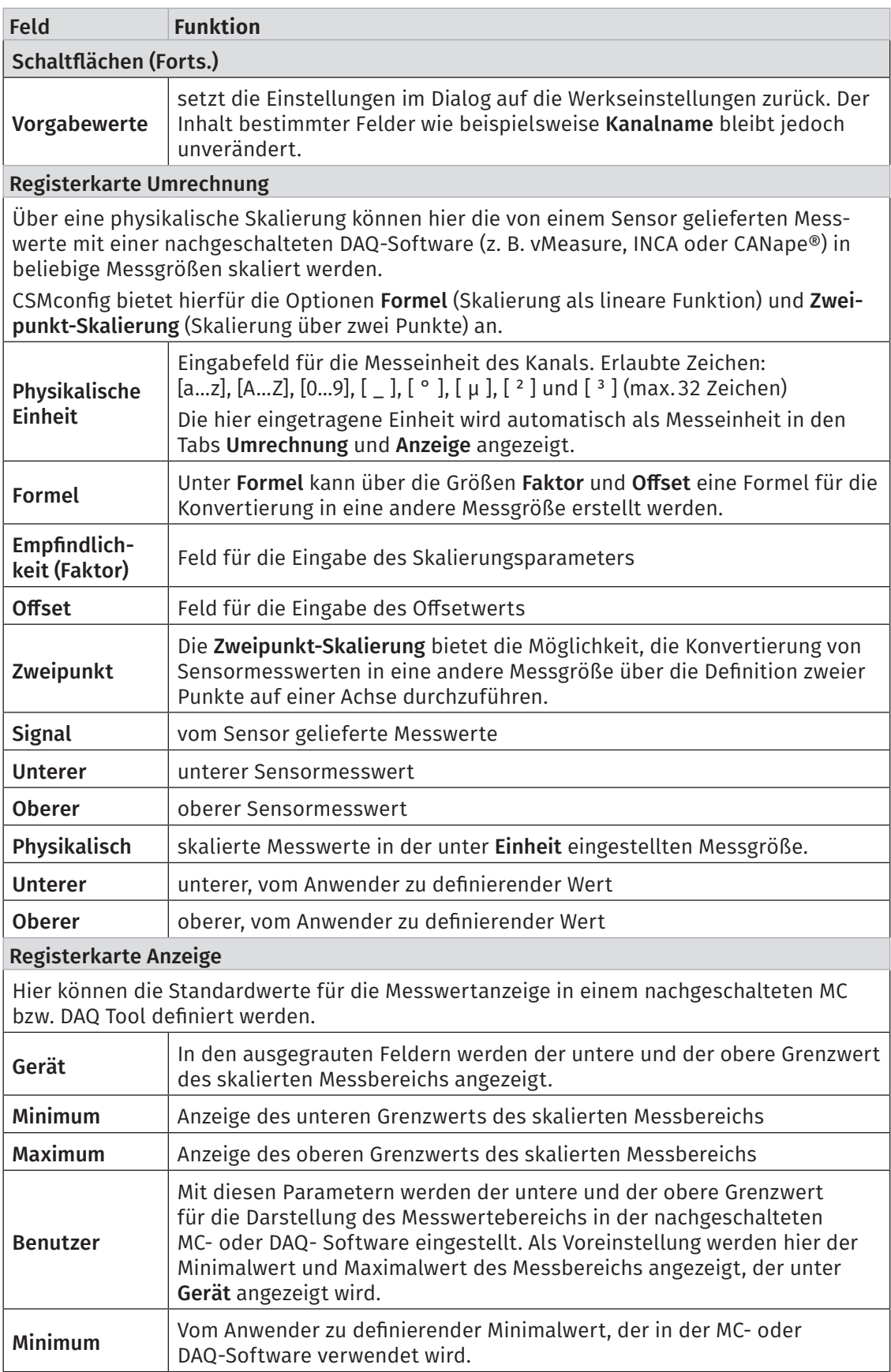

<span id="page-35-1"></span>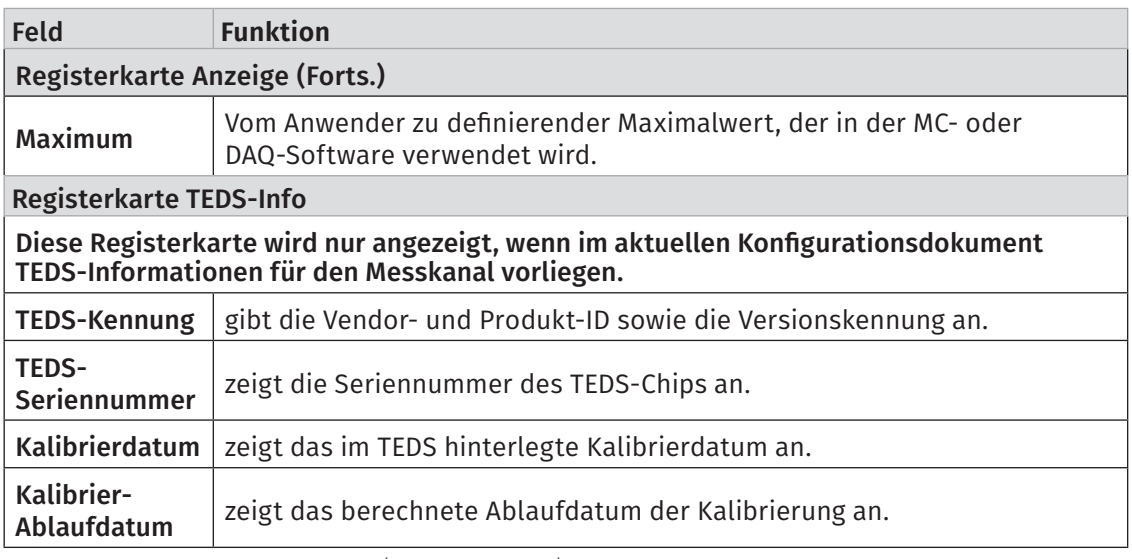

Tab. 5-2: Optionen Kanalkonfiguration (TH CAN MM-Serie)

### <span id="page-35-0"></span>TEDS-Funktionalität

Das Institute of Electrical and Electronics Engineers (IEEE) hat einen Standard etabliert, der vorsieht, die Parameter eines Sensors auf einem im Sensor integrierten Chip zu hinterlegen. Hierzu werden die Parameter in einen Sensor mit einem integrierten elektronischen Datenblatt (ENG: Transducer Electronic Data Sheet, kurz TEDS) gespeichert.

Die TEDS-Funktionalität wird nur von bestimmten CSM Messmodulen unterstützt.

*→ Siehe aktuelle Liste unter https://s.csm.de/de-teds*

Der Dialog Programmeinstellungen enthält verschiedene TEDS-spezifische Einstelloptionen für TEDS-fähige CSM Messmodule.

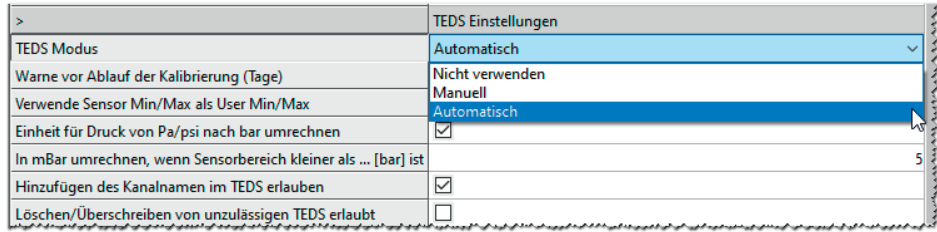

Dialog Programmeinstellungen, TEDS Einstellungen

**HINWEIS!**

Über die Option TEDS Modus kann definiert werden, wie TEDS-Sensoren beim Lesen einer Modulkonfiguration behandelt werden.

- $\triangleright$  Automatisch: TEDS-Inhalte werden beim Einlesen der Bus-Konfiguration automatisch ausgelesen und mit der Modulkonfiguration verglichen.
- **Manuell:** Das Lesen der TEDS-Informationen muss vom Benutzer explizit ausgeführt werden.
- $\triangleright$  TEDS nicht verwenden: TEDS-Inhalte werden ignoriert.

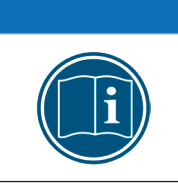

Werden während der Konfiguration oder im Messbetrieb Kabel getauscht oder umgesteckt, wird dies vom Messmodul nicht automatisch erkannt. Die TEDS-Inhalte müssen dann in CSMconfig manuell neu ausgelesen und die neue Konfiguration im Modul gespeichert werden.

*→ CSMconfig Online-Hilfe, "Sensoren mit integriertem Speicher für elektronisches Datenblatt (TEDS)"*

### <span id="page-36-1"></span><span id="page-36-0"></span>**5.4.3.8 Messmodul einstellen**

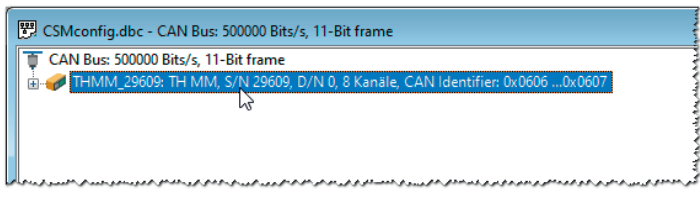

Abb. 5-33: Fenster CSMconfig.dbc, Baumansicht, Messmodul markiert

 $\mathcal{F}$  Mit linker Maustaste auf den Geräteeintrag doppelklicken.

 $\Rightarrow$  Der Dialog für Gerätekonfiguration öffnet sich.

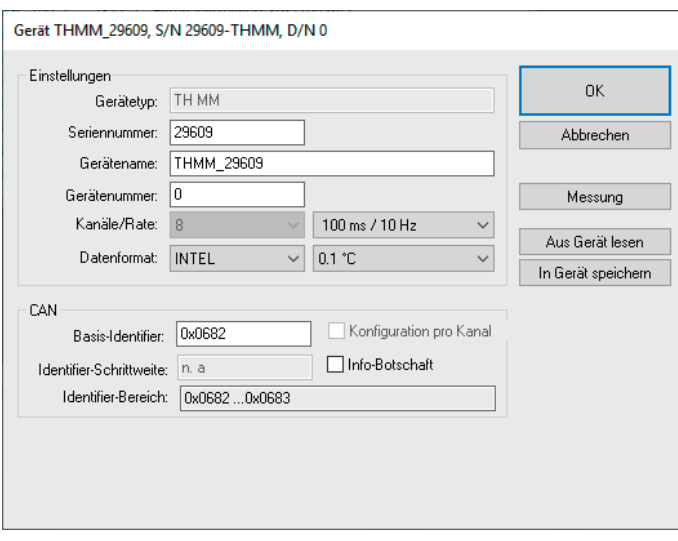

<span id="page-36-2"></span>Abb. 5-34: Dialog für Gerätekonfiguration (TH CAN MM-Serie)

### Dialogbereich Einstellungen

Bei einer Online-Konfiguration wird nach dem Ausführen von Hardware suchen oder Auto-Konfiguration unter Gerätetyp der ermittelte Gerätetyp und im Feld Seriennummer die ermittelte Seriennummer angezeigt.

Bei einer Offline-Konfiguration wird der Gerätetyp angezeigt, der über den Dialog Gerätetyp auswählen ([Abb. 5-12\)](#page-25-0) ausgewählt wurde. Die Seriennummer des Messgerätes, für das die Konfiguration erstellt wird, muss manuell in das Feld Seriennummer eingegeben werden.

Unter Gerätename wird zunächst eine Standardbezeichnung angezeigt, die sich aus der Bezeichnung des Gerätetyps und der Seriennummer zusammensetzt. Stattdessen kann auch ein individueller, benutzerdefinierter Name eingegeben werden.

Folgende Bedingungen sind bei der Namensvergabe zu berücksichtigen:

- $\triangleright$  Der Name darf maximal 24 Zeichen lang sein.
- ▶ Erlaubte Zeichen: [a...z], [A...Z], [0...9] und  $[$   $]$ .
- ▶ Der Name muss mit einem Buchstaben oder [  $_$  ] beginnen.
- ▶ Der Name muss eindeutig sein. Er darf nur einmal pro Konfiguration (DBC-Datei) verwendet werden.

Wird die Standardbezeichnung beibehalten, wird diese automatisch angepasst, wenn die Seriennummer geändert wird. Die Bezeichnung in diesem Feld wird auch als Komponente für die Bezeichnung der Kanäle verwendet ([Abb. 5-34](#page-36-2)).

<span id="page-37-1"></span>Das Feld Gerätenummer ist bei CAN-Messmodulen für die Eingabe einer Gerätenummer vorgesehen. Die Verwendung dieser Nummer ist jedoch nicht obligatorisch. Bei ECAT-Messmodulen steht diese Option nicht zur Verfügung. Das Eingabefeld ist daher ausgegraut.

Im Auswahlmenü Kanäle wird die Anzahl der verfügbaren Messkanäle angezeigt. Da die Anzahl der Messkanäle bei TH CAN-Messmodulen nicht verändert werden kann, ist die Standardeinstellung immer "8".<sup>10</sup> Das Auswahlmenü ist ausgegraut.

Über das Auswahlmenü Rate wird die für alle Messkanäle gültige Messdatenrate eingestellt.

Das Auswahlmenü Datenformat stellt für die Übertragung von CAN-Botschaften zwei Formate zur Verfügung (bei ECAT-Messmodulen funktionslos und ausgegraut):

- $\triangleright$  INTEL (LSB first, Little Endian)
- $\triangleright$  MOTOROLA (MSB first, Big Endian)

Bei Temperaturmessmodulen (TH/HV TH sowie PT/HV PT) kann über das Auswahlmenü rechts die Auflösung eingestellt werden:

- $\triangleright$  0,1 °C (Standard)
- $\blacktriangleright$  1 °C
- $\blacktriangleright$  16 Bit

### Dialogbereich CAN

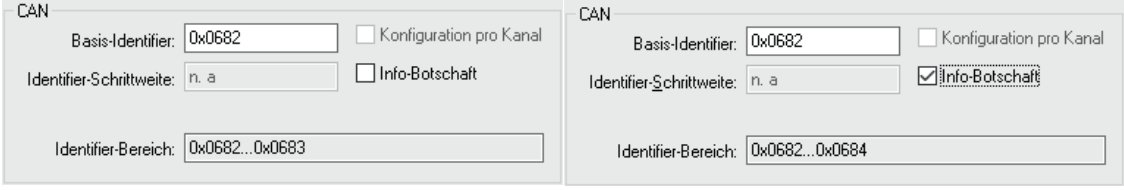

<span id="page-37-0"></span>Abb. 5-35: Dialogbereich CAN, Info-Botschaft deaktivert (links) bzw. aktiviert (rechts)

Im Feld Basis-Identifier wird der Start-Identifier angezeigt. Welcher Wert hier angezeigt wird, hängt von der Einstellung ab, die im Dialog Programmeinstellungen unter CAN: Basis-Identifier definiert ist. Im Bedarfsfall (z. B. CAN-ID Konflikt) kann dieser Wert entsprechend geändert werden.

Bei Messmodulen der TH CAN MM-Serie erfüllt das Feld Identifier-Schrittweite keine Funktion. Das Feld ist ausgegraut und es wird der Wert "n.a." angezeigt.

Im Feld Identifier-Bereich wird der Bereich der verwendeten CAN-Identifier angezeigt.

Standardmäßig werden CAN-Identifier und Übertragungsrate pro Gerät angegeben. Mit der Option Konfiguration pro Kanal können CAN-Identifier und Übertragungsrate für jeden Kanal individuell eingestellt werden. Ist die Option aktiviert, werden das Pulldown-Menü Rate und das Feld Basis-Identifier deaktiviert. Beide Optionen können dann für jeden Kanal im Dialog für Kanalkonfiguration eingestellt werden. Diese Funktionalität ist nur für bestimmte Messmodule verfügbar. Eine Liste der Messmodule, welche die Funktionalität unterstützen, finden Sie in der Online-Hilfe.

*→ CSMconfig Online-Hilfe, "Konfiguration von CAN-ID und Senderate pro Kanal"*

<sup>10</sup> Ein Messmodul vom Typ THMM 16 wird in CSMconfig als zwei THMM 8 Module in einem Gehäuse interpretiert.

<span id="page-38-1"></span>Mit der Option Info-Botschaft können Signale mit zusätzlichen Daten in einer separaten Botschaft versendet werden. Diese Signale enthalten Informationen zu Gerätetyp, Gerätestatus, Softwareversion sowie zur Seriennummer und der Innentemperatur des Messmoduls. Wenn Info-Botschaften versendet werden, ist ein weiterer CAN-Identifier erforderlich.

Beispiel: Wenn unter Kanäle der Wert "8" eingestellt ist, besteht die Identifier-Bereich aus zwei CAN-Identifiern (z. B. "0x0682 ... 0x0683"). Wird die Option Info-Botschaft aktiviert, erweitert sich der Bereich um einen weiteren Identifier ("0x0682 … 0x0684") ([Abb. 5-35](#page-37-0)).

> Normalerweise können keine Info-Botschaften gesendet werden, wenn Konfiguration pro Kanal aktiviert ist. Einige CSM Messmodule bieten die Möglichkeit, die Optionen Info-Botschaft und Konfiguration pro Kanal gleichzeitig zu verwenden, wenn die dafür erforderliche Firmware installiert ist. Eine Liste der Messmodule, welche die Funktionalität unterstützen, finden Sie in der CSMconfig Online-Hilfe.

*→ CSMconfig Online-Hilfe, Abschnitt "Konfiguration von CAN-ID und Senderate pro Kanal"*

### Schaltflächen

- $\triangleright$  Aus Gerät lesen liest die Konfiguration eines Messmoduls aus. Dabei werden auch die Firmware-Version und die Hardware-Revisionsnummer berücksichtigt.
- $\triangleright$  In Gerät speichern schreibt eine Konfiguration in ein Messmodul.
- *→ CSMconfig Online-Hilfe, "Dialog für Gerätekonfiguration"*

### <span id="page-38-0"></span>Konfigurationsdaten auf Messmodul übertragen

Wenn die Konfiguration von Kanälen und Messmodul abgeschlossen ist, müssen die Daten noch auf das Messmodul übertragen werden.

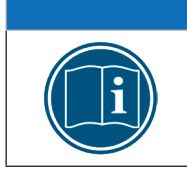

### **HINWEIS!**

Dieser Schritt ist sowohl für Offline- als auch für Online-Konfigurationen erforderlich.

Auf In Gerät speichern klicken.

 $\Rightarrow$  Folgende Meldung wird angezeigt:

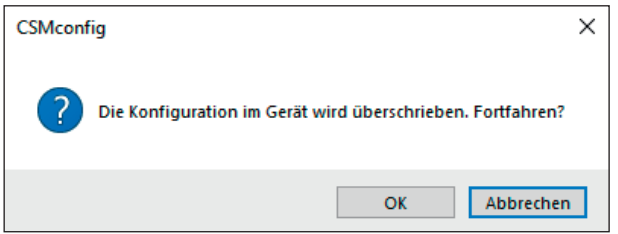

Abb. 5-36:Sicherheitsabfrage vor dem Überschreiben der alten Konfiguration

 $\mathcal{F}$  Auf OK klicken, um die Konfiguration zu speichern.

 $\Rightarrow$  Eine Meldung weist auf die erfolgreiche Neukonfiguration des Messmoduls hin.

oder

Auf Abbrechen klicken, um die alte Konfiguration beizubehalten.

### <span id="page-39-0"></span>Messwerte überprüfen

Der Dialog für Gerätekonfiguration bietet mit der Funktion Messung schließlich noch die Möglichkeit, die Plausibilität von Messungen zu überprüfen.

 $\mathcal{F}$  **Auf Messung** klicken ([Abb. 5-34](#page-36-2)).

⇨ Das Fenster Messwerte öffnet sich.

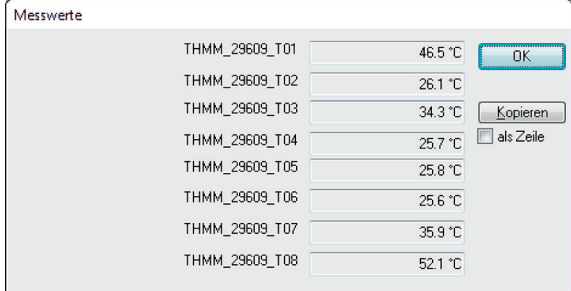

Abb. 5-37: Fenster Messwerte

Auf OK klicken, um das Fenster Messwerte zu schließen.

Auf OK klicken, um den Dialog für die Gerätekonfiguration zu schließen.

#### <span id="page-39-1"></span>**5.4.3.9 Konfiguration speichern**

Abschließend muss die Konfiguration noch in einer DBC-Datei gespeichert werden. Der voreingestellte Pfad für die Ablage von Konfigurationsdateien verweist auf das Installationsverzeichnis von CSMconfig. Bei eingeschränkten Benutzerrechten fordert das Programm den Benutzer dazu auf, die Datei im entsprechenden Benutzerverzeichnis abzulegen.

#### Pfad für Dateiablage ändern

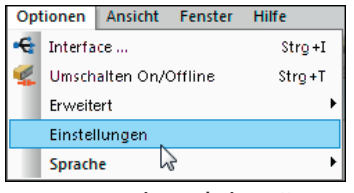

Abb. 5-38: Optionen | Einstellungen

**S** Optionen | Einstellungen auswählen.

 $\Rightarrow$  Der Dialog Programmeinstellungen öffnet sich.

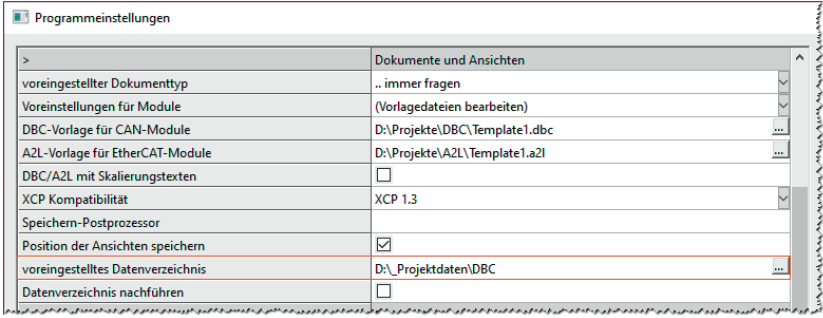

Abb. 5-39: Dialog Programmeinstellungen, Option voreingestelltes Datenverzeichnis

Den neuen Pfad in das Feld voreingestelltes Datenverzeichnis eingeben.

Auf OK klicken, um den Dialog Programmeinstellungen zu schließen.

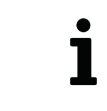

Wird die Option Datenverzeichnis nachführen aktiviert, stellt CSMconfig unter voreingestelltes Datenverzeichnis immer den Pfad ein, den der Benutzer zuletzt für die Ablage einer DBC- bzw. A2L-Datei verwendet hat.

### <span id="page-40-0"></span>DBC-Datei speichern

Datei | Speichern auswählen.

⇨ Der Dialog Speichern unter öffnet sich.

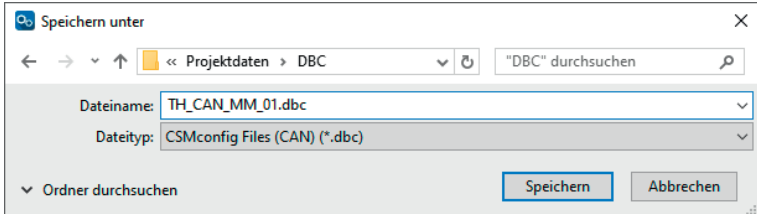

Abb. 5-40:Dialog Speichern unter

- Verzeichnis auswählen, im Feld Dateiname den gewünschten Dateinamen eingeben und mit Speichern bestätigen.
	- ⇨ Die Konfigurationsdatei mit der Dateiendung \*.dbc wird im aktuellen Ordner gespeichert.
	- $\Rightarrow$  Der Name der neu erstellten Konfigurationsdatei erscheint in der Kopfzeile des Konfigurationsfensters (hier: TH CAN MM\_01.dbc).

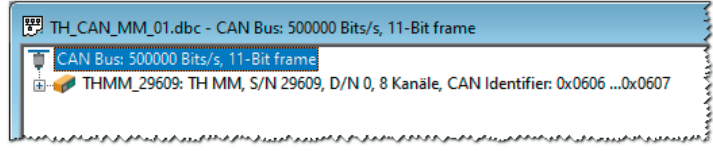

Abb. 5-41: Neuer Dateiname in Kopfzeile: TH CAN MM\_01.dbc

# <span id="page-41-0"></span>**6 Wartung und Reinigung**

# <span id="page-41-1"></span>**6.1 Typenschild**

Das Typenschild enthält folgende technischen Daten des Messmoduls:

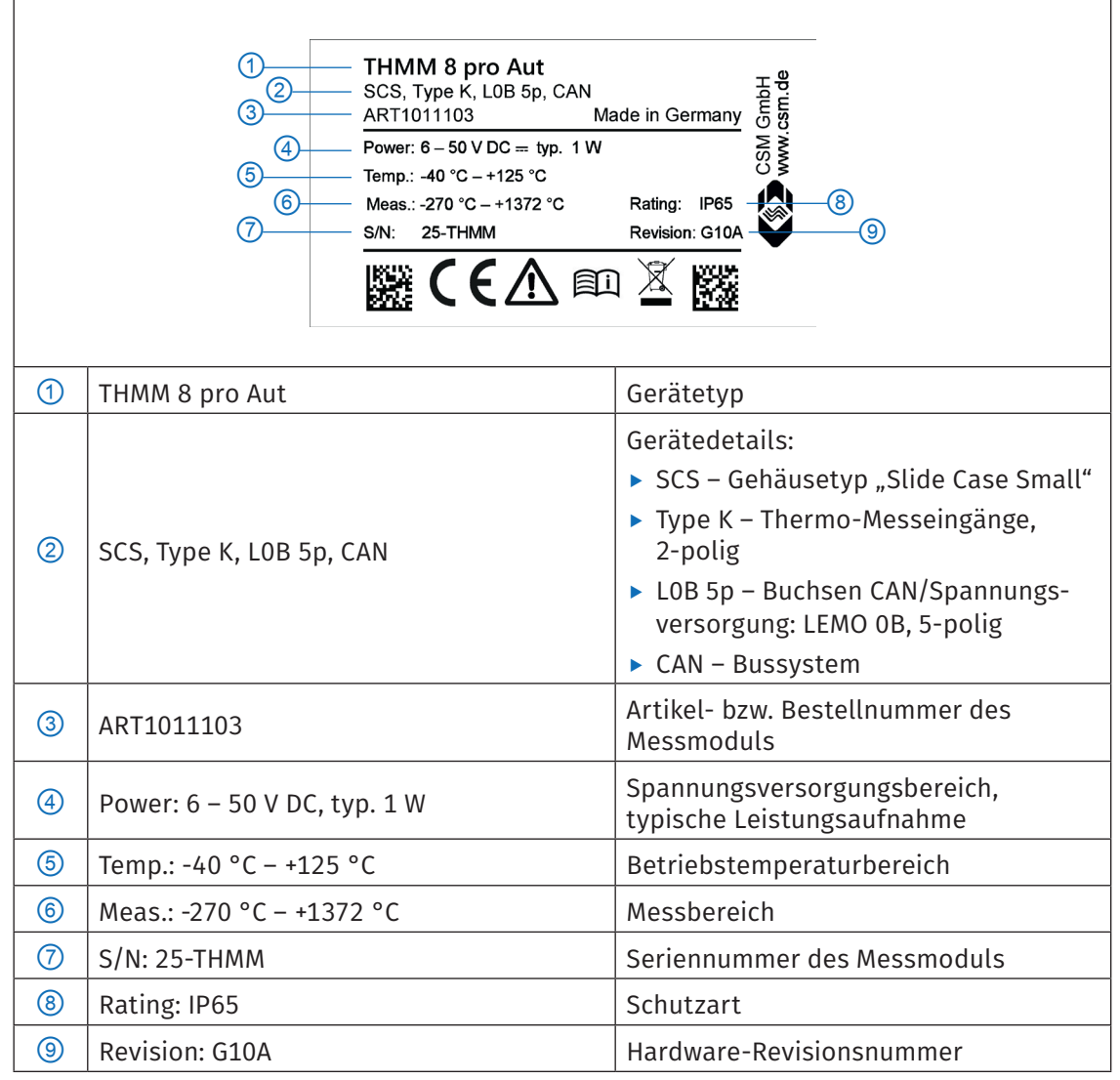

Tab. 6-1: Typenschild

# <span id="page-42-1"></span><span id="page-42-0"></span>**6.2 Wartungsdienstleistungen**

Für Messmodule der TH CAN MM-Serie wird folgendes Prüfdokument ausgestellt:

- $\triangleright$  DKD-Kalibrierschein (Typ K)
- $\triangleright$  Werkskalibrierschein (Typ J und T)

Dies wird durch eine entsprechende Kalibriermarke dokumentiert, die abhängig von der Gehäusebauform auf der Rückseite oder der Oberseite des Modulgehäuses aufgebracht wird.

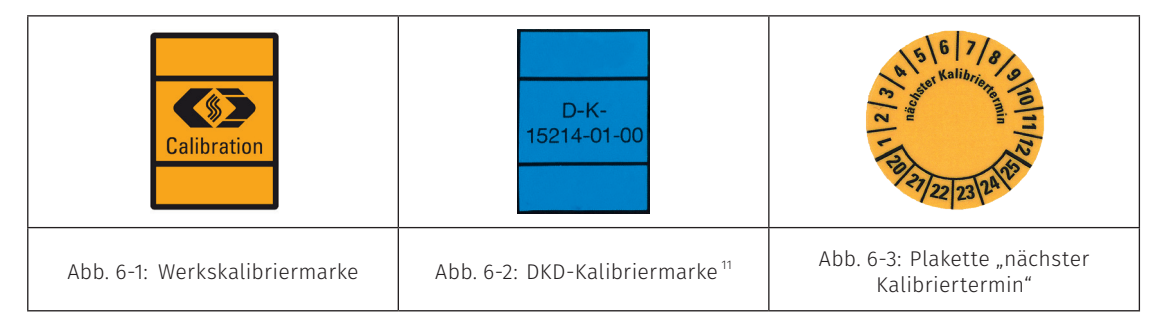

Um Betriebssicherheit und Funktionalität sicherzustellen, sollte ein Messmodul mindestens alle 12 Monate überprüft werden. CSM bietet hierfür Wartungspakete und einen Reparaturservice an.

- $\triangleright$  DKD-Kalibrierung bzw. Werkskalibrierung (inklusive Funktionstest)
- $\blacktriangleright$  Reparatur-Service

### Kalibrierdatenüberwachung<sup>12</sup>

Mit der Kalibrierdatenüberwachung kann der Zeitraum definiert werden, für den die Kalibrierung eines Moduls gültig ist (Kalibrierintervall). Außerdem kann die Zeitspanne eingestellt werden (Vorwarnzeit), in der CSMconfig durch wiederholte Meldungen auf den bevorstehenden Ablauf der Gültigkeit der Kalibrierung hinweist.

- $\mathcal{F}$  Im Menü Optionen | Einstellungen wählen.
	- $\Rightarrow$  Der Dialog Programmeinstellungen öffnet sich.

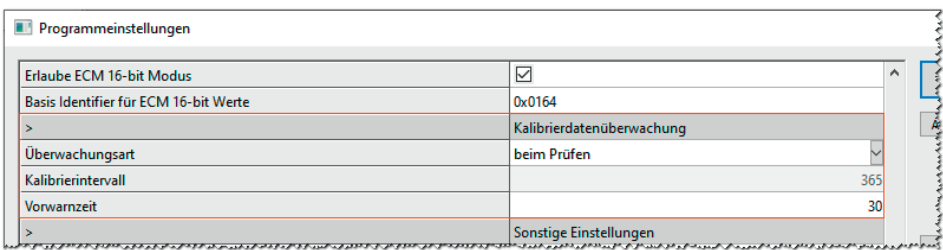

Abb. 6-4: Dialog Programmeinstellungen, Abschnitt Kalibrierdatenüberwachung

- $\mathcal{F}$  Im Abschnitt Kalibrierdatenüberwachung die erforderlichen Einstellungen vornehmen.<br>  $\rightarrow$  CSMconfia Online-Hilfe Abschnitt, Programmeinstellungen"
- *→ CSMconfig Online-Hilfe, Abschnitt "Programmeinstellungen"*

<sup>11</sup> Nur für Modulversionen mit "Typ K" Messeingängen

<sup>12</sup> Bei der Kalibrierdatenüberwachung überprüft CSMconfig das Datum, welches bei der Kalibrierung in das Messmodul geschrieben wird. Das Kalibrierdatum steht im Messmodul nur zur Verfügung, wenn dieses im CSM Kalibrierlabor kalibriert wurde.

# <span id="page-43-0"></span>**6.3 Reinigungshinweise**

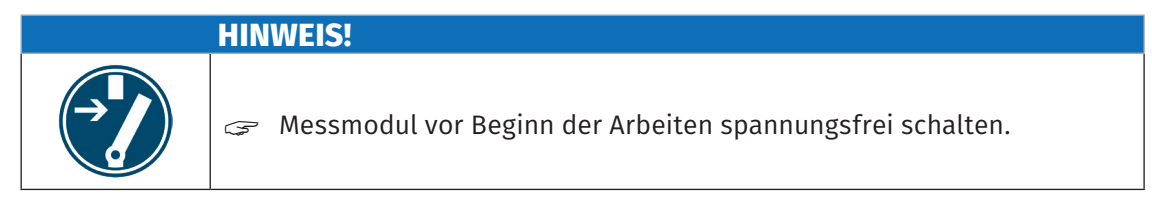

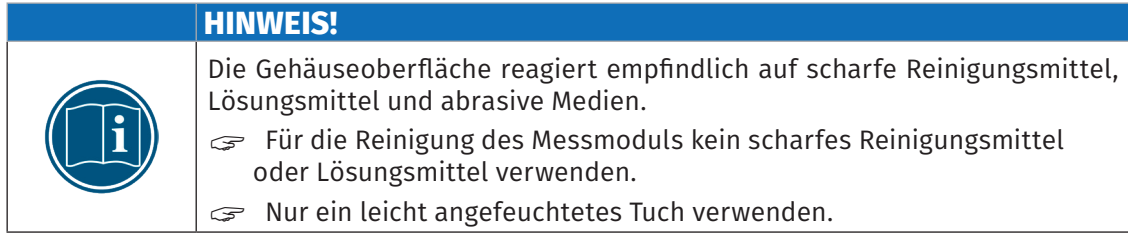

### Voraussetzungen

 $\triangleright$  Sämtliche Kabelverbindungen wurden entfernt.

### Benötigte Teile/Materialien

- $\blacktriangleright$  weiches Tuch
- $\blacktriangleright$  mildes Reinigungsmittel, falls erforderlich.

### Messmodul reinigen

**Examber 19 Messmodul mit feuchtem Tuch reinigen. Mildes Reinigungsmittel verwenden, falls** erforderlich.

# <span id="page-44-0"></span>**7 Anhang**

# **7.1 Abbildungsverzeichnis**

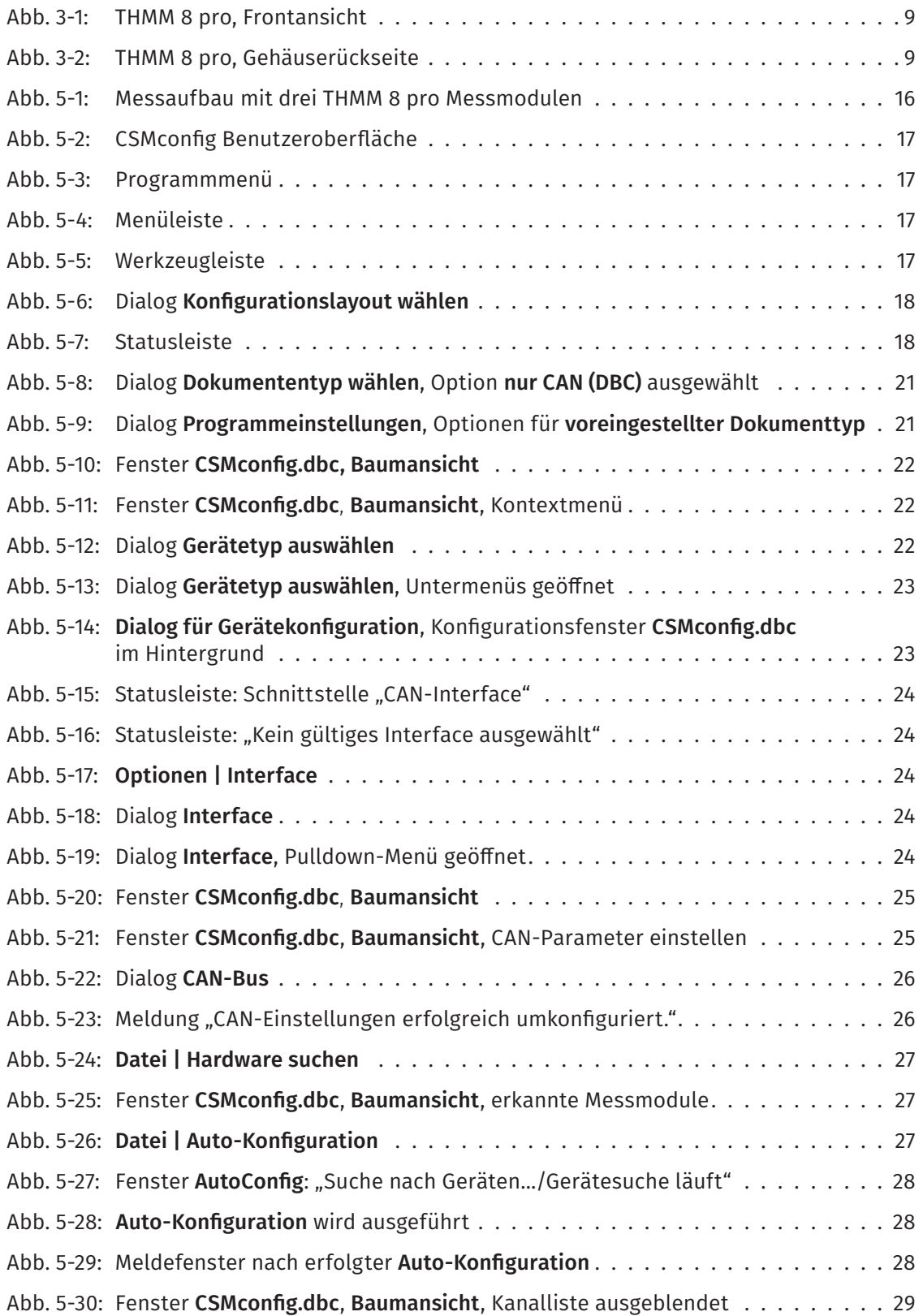

<span id="page-45-0"></span>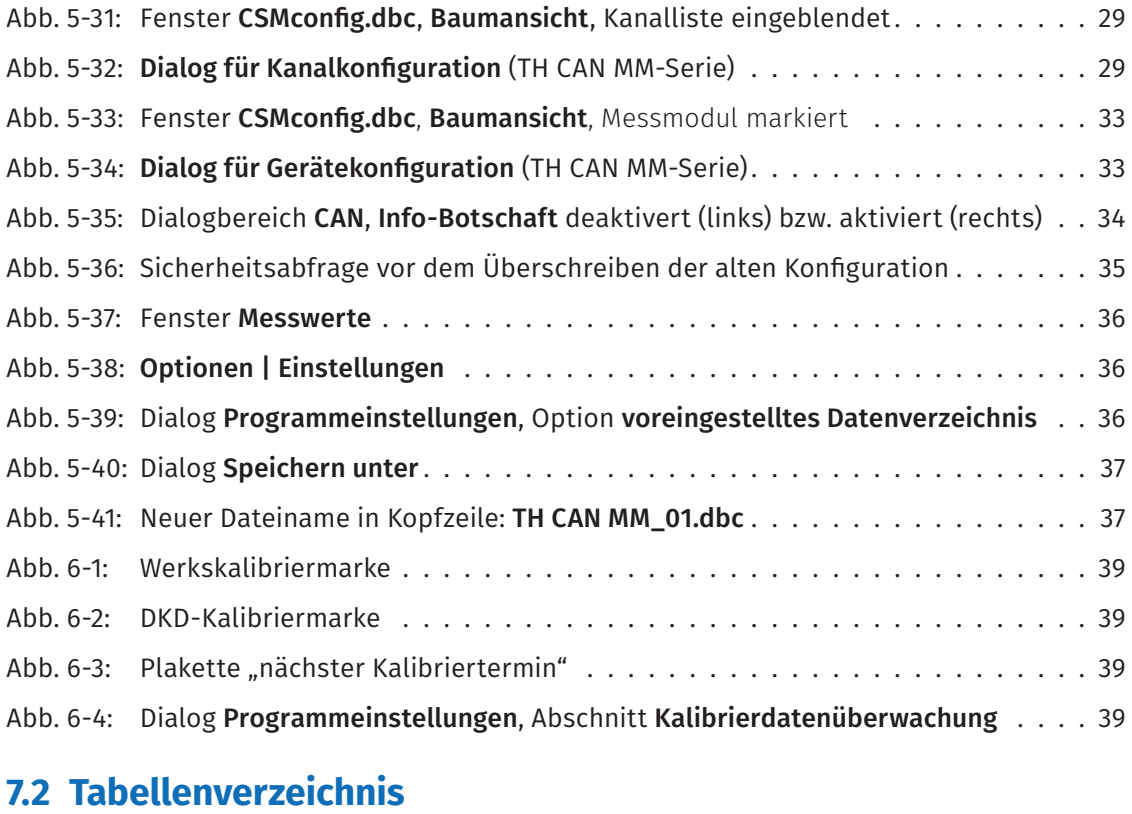

# Tab. 1-1: [Symbole und Schreibkonventionen](#page-4-0) . . . . . . . . . . . . . . . . . . . . . . . . . . . 1 Tab. 1-2: [Abkürzungsliste . 2](#page-5-0) Tab. 1-3: [Warnhinweise . 3](#page-6-0) Tab. 1-4: [Signalwörter](#page-6-0) . . . . . . . . . . . . . . . . . . . . . . . . . . . . . . . . . . . . . . . 3 Tab. 1-5: [Symbole für Gebotshinweise . 4](#page-7-0) Tab. 3-1: [Technische Basisdaten der TH CAN MM-Serie . 8](#page-11-0) Tab. 3-2: [CAN-Bus-LED .](#page-13-0) . . . . . . . . . . . . . . . . . . . . . . . . . . . . . . . . . . . . . . 10 Tab. 3-3: [Messkanal-LEDs](#page-13-0) . . . . . . . . . . . . . . . . . . . . . . . . . . . . . . . . . . . . . 10 Tab. 4-1: Stecker (Frontansicht) für CAN-Buchse: Pin-Belegung . . . . . . . . . . . . . . . 14 Tab. 4-2: [Buchse Thermo-Messeingang: Pin-Belegung . .14](#page-17-0) Tab. 5-1: [Tastenkombinationen in CSMconfig .](#page-22-0) . . . . . . . . . . . . . . . . . . . . . . . . . 19 Tab. 5-2: [Optionen Kanalkonfiguration \(TH CAN MM-Serie\)](#page-35-1) . . . . . . . . . . . . . . . . . . 32 Tab. 6-1: [Typenschild . 38](#page-41-0)

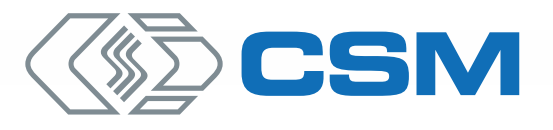

#### CSM GmbH Zentrale (Deutschland)

Raiffeisenstraße 36 · 70794 Filderstadt +49 711 77 96 40 sales@csm.de

#### CSM Büro Südeuropa (Frankreich, Italien)

ArchParc – Site d'Archamps • Immeuble ABC 1 – Entrée A 60, rue Douglas Engelbart • 74160 Archamps, France +33 4 50 95 86 44 info@csm-produits.fr

#### CSM Products, Inc. USA (USA, Kanada, Mexiko)

1920 Opdyke Court, Suite 200 • Auburn Hills, MI 48326 +1 248 836 4995 sales@csmproductsinc.com

#### CSM (RoW)

Vector Informatik (China, Japan, Korea, Indien, Großbritannien) ECM AB (Schweden) DATRON-TECHNOLOGY (Slowakei, Tschechien) Unsere Partner garantieren Ihnen eine weltweite

Verfügbarkeit. Sprechen Sie uns einfach an.

Unser Unternehmen ist zertifi ziert.

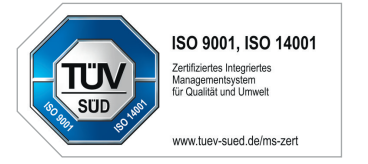

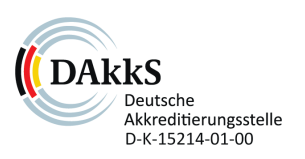

Alle erwähnten Marken- und Warenzeichen sind Eigentum ihrer jeweiligen Besitzer. Irrtum und Änderungen jederzeit ohne Ankündigung vorbehalten. CANopen® und CiA® sind eingetragene Warenzeichen der Gemeinschaft CAN in Automation e.V.<br>EtherCAT® ist eine eingetragene Marke und patentierte Technologie, lizenziert durch die Beckhoff Automation GmbH, Deutschland.